# **Nokia 6555 User Guide**

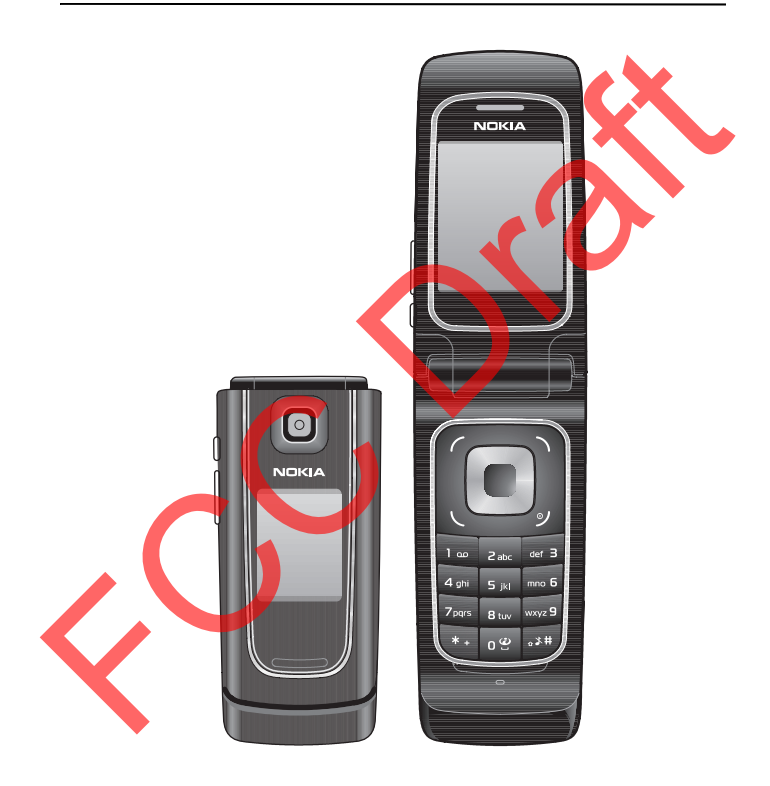

**1**

MODEL: 6555c

Issue 1, Part No. 9201381

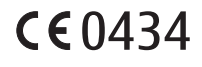

#### DECLARATION OF CONFORMITY

Hereby, NOKIA CORPORATION declares that this RM-276 product is in compliance with the essential requirements and other relevant provisions of Directive 1999/5/EC. A copy of the Declaration of Conformity can be found at http:// www.nokia.com/phones/declaration\_of\_conformity/.

Copyright © 2007 Nokia. All rights reserved.

Nokia, Nokia Connecting People, Navi™, and Nokia Original Enhancements logo a trademarks or registered trademarks of Nokia Corporation. Nokia tune is a sound mark of Nokia Corporation. Other product and company names mentioned herein may be trademarks or tradenames of their respective owners.

Reproduction, transfer, distribution or storage of part or all of the contents in this document in any form without the prior written permission of Nokia is prohibited.

US Patent No 5818437 and other pending patents. T9 text input software Copyright (C)<br>1997-2007. Tegic Communications, Inc. All rights reserved.

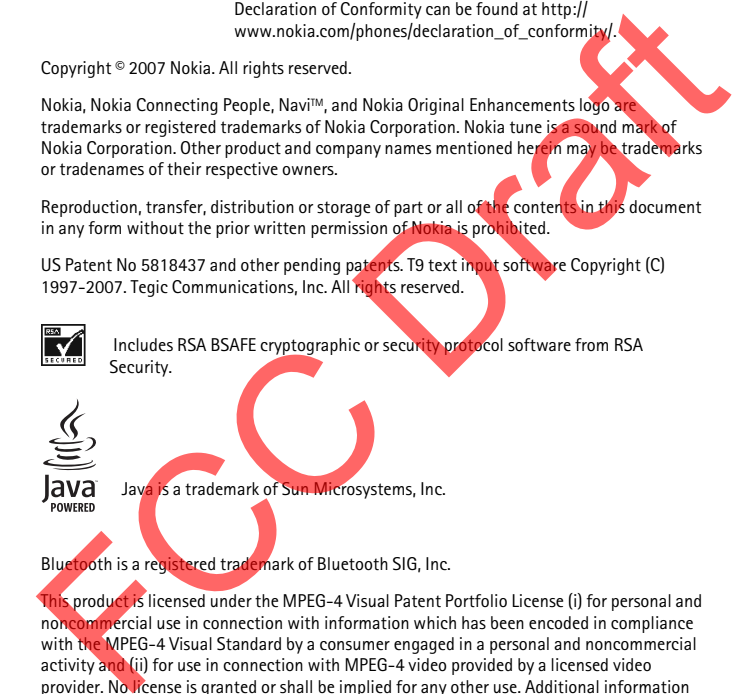

is product is licensed under the MPEG-4 Visual Patent Portfolio License (i) for personal and noncommercial use in connection with information which has been encoded in compliance with the MPEG-4 Visual Standard by a consumer engaged in a personal and noncommercial<br>activity and (ii) for use in connection with MPEG-4 video provided by a licensed video provider. No license is granted or shall be implied for any other use. Additional information including that relating to promotional, internal and commercial uses may be obtained from MPEG LA, LLC. See http://www.mpegla.com.

Nokia operates a policy of ongoing development. Nokia reserves the right to make changes and improvements to any of the products described in this document without prior notice.

TO THE MAXIMUM EXTENT PERMITTED BY APPLICABLE LAW, UNDER NO CIRCUMSTANCES SHALL NOKIA OR ANY OF ITS LICENSORS BE RESPONSIBLE FOR ANY LOSS OF DATA OR

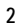

INCOME OR ANY SPECIAL, INCIDENTAL, CONSEQUENTIAL OR INDIRECT DAMAGES HOWSOEVER CAUSED.

THE CONTENTS OF THIS DOCUMENT ARE PROVIDED "AS IS". EXCEPT AS REQUIRED BY APPLICABLE LAW, NO WARRANTIES OF ANY KIND, EITHER EXPRESS OR IMPLIED, INCLUDING, BUT NOT LIMITED TO, THE IMPLIED WARRANTIES OF MERCHANTABILITY AND FITNESS FOR A PARTICULAR PURPOSE, ARE MADE IN RELATION TO THE ACCURACY, RELIABILITY OR CONTENTS OF THIS DOCUMENT. NOKIA RESERVES THE RIGHT TO REVISE THIS DOCUMENT OR WITHDRAW IT AT ANY TIME WITHOUT PRIOR NOTICE.

The availability of particular products and applications and services for these products may vary by region. Please check with the Nokia dealer for details, and availability of language options.

Export controls

This device may contain commodities, technology or software subject to export laws and regulations from the US and other countries. Diversion contrary to law is prohibited.

FCC/INDUSTRY CANADA NOTICE

Your device may cause TV or radio interference (for example, when using a telephone in close proximity to receiving equipment). The FCC or Industry Canada can require you to stop using<br>your telephone if such interference cannot be eliminated. If you require assistance, contact<br>your local service facility. This dev subject to the following two conditions: (1) This device may not cause harmful interference,<br>and (2) this device must accept any interference received, including interference that may cause undesired operation. Any changes or modifications not expressly approved by Nokia could void the user's authority to operate this equipment.

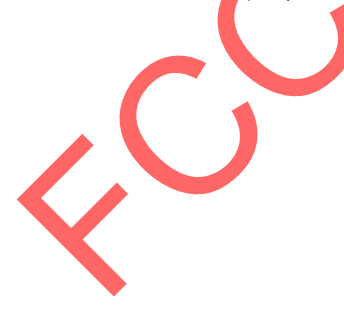

## $\,$  C o n t e n t s

# Contents

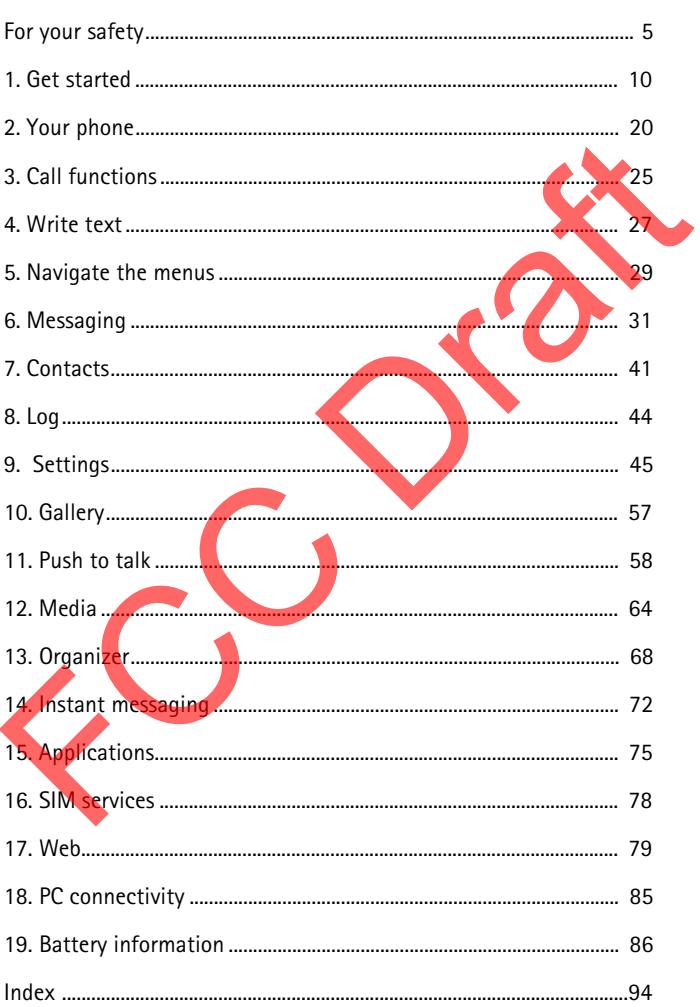

 $\overline{4}$ 

#### **For your safety**

## **For your safety**

Read these simple guidelines. Not following them may be dangerous or illegal. Read the complete user guide for further information.

## **SWITCH ON SAFELY**

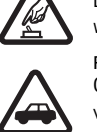

Do not switch the phone on when wireless phone use is prohibited or when it may cause interference or danger.

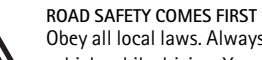

Obey all local laws. Always keep your hands free to operate the vehicle while driving. Your first consideration while driving should be road safety. When It may cause interference or danger.<br>
BOAD SAFETY COMES FIRST<br>
Obey all local laws. Always keep your hands free to operato the<br>
vehicle while driving. Your first consideration while driving should be<br>
road safety.<br>
Al

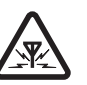

**INTERFERENCE** All wireless phones may be susceptible to interference, which could affect performance.

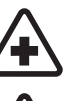

**SWITCH OFF IN HOSPITALS** Follow any restrictions. Switch the phone off near medical equipment.

**SWITCH OFF IN AIRCRAFT** Follow any restrictions. Wireless devices can cause interference in aircraft.

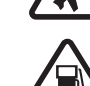

**SWITCH OFF WHEN REFUELLING**

Do not use the phone at a refueling point. Do not use near fuel or chemicals.

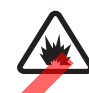

**SWITCH OFF NEAR BLASTING** Follow any restrictions. Do not use the device where blasting is in

Only qualified personnel may install or repair this product.

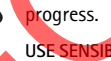

**QUALIFIED SERVICE**

Use only in the positions as explained in the product documentation. Do not touch the antenna unnecessarily.

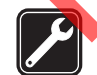

**ENHANCEMENTS AND BATTERIES**

Use only approved enhancements and batteries. Do not connect incompatible products.

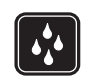

**WATER-RESISTANCE** Your device is not water-resistant. Keep it dry.

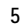

#### **For your safety**

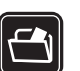

#### **BACK-UP COPIES**

Remember to make back-up copies or keep a written record of all important information stored in your device.

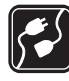

#### **CONNECTING TO OTHER DEVICES** When connecting to any other device, read its user guide for detailed safety instructions. Do not connect incompatible products.

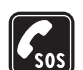

#### **EMERGENCY CALLS**

Ensure the phone function of the device is switched on and in service. Press the end key as many times as needed to clear th display and return to the standby mode. Enter the emergency number, then press the call key. Give your location. Do not end the call until given permission to do so.

#### ■ **About your device**

The wireless device described in this guide is approved for use on the WCDMA 850 and 1900, EGSM 850 and 900, and GSM 1800 and 1900 networks. Contact your service provider for more information about networks.

When using the features in this device, obey all laws and respect local customs, privacy and legitimate rights of others, including copyrights.

Copyright protections may prevent some images, music (including ringing tones), and other content from being copied, modified, transferred, or forwarded.

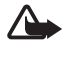

**Warning:** To use any features in this device, other than the alarm clock, the device must be switched on. Do not switch the device on when wireless device use may cause interference or danger.

## ■ **Network services**

To use the phone you must have service from a wireless service provider. Many of the features require special network features. These features are not available on all networks; other networks may require that you make specific arrangements with your service provider before you can use the network services. Your service provider can give you instructions and explain what charges will apply. Some networks may have limitations that affect how you can use network services. For instance, some networks may not support all language-dependent characters and services. Ensure the phone function of the device is switched on and in<br>service. Press the end key as many times as needed to clear the<br>displayand return to the standay mode. Enter the emergency displayand return to the MCDMA<br>call

Your service provider may have requested that certain features be disabled or not activated in your device. If so, these features will not appear on your device menu. Your device may also have a special configuration such as changes in menu names, menu order, and icons. Contact your service provider for more information.

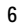

#### **General information**

This device supports WAP 2.0 protocols (HTTP and SSL) that run on TCP/IP protocols. Some features of this device, such as multimedia messaging (MMS), browsing, e-mail application, instant messaging, presence enhanced contacts, remote synchronization, and content downloading using the browser or MMS, require network support for these technologies.

#### ■ **Shared memory**

The following features in this device may share memory: gallery, contacts, text messages, multimedia messages, and instant messages, e-mail, calendar, to-do notes, Java™ games and applications, and note application. Use of one or more of these features may reduce the memory available for the remaining features sharing memory. For example, saving many Java applications may use all of the available memory. Your device may display a message that the memory is full when you try to use a shared memory feature. In this case, delete some of the information or entries stored in the shared memory features before continuing. The following features in this device may share memory: gallery, contacts, text<br>
messages, multimedia messages, and instant messages, e-mail, cale more of<br>
these features may reduce the memory available for the remaining f

## ■ **Enhancements**

**A few practical rules about accessories and enhancements**

- Keep all accessories and enhancements out of the reach of small children.
- When you disconnect the power cord of any accessory or enhancement, grasp and pull the plug, not the cord.
- Check regularly that enhancements installed in a vehicle are mounted and are operating properly.
- Installation of any complex car enhancements must be made by qualified personnel only.

# **General information**

## ■ **Overview of functions**

Your phone provides many functions that are practical for daily use, such as text and multimedia messaging, calendar, clock, alarm clock, radio, music player, and built-in camera. Your phone also supports the following functions:

- Plug and play online service to get the configuration settings. See Plug and play service, 16 and Configuration settings service, 9.
- Active standby. See Active standby, 22.

#### **General information**

- Audio messaging. See Nokia Xpress audio messaging, 34.
- Instant messaging. See Instant messaging, 72.
- E-mail application. See E-mail application, 35.
- Enhanced voice dialing. See Enhanced voice dialing, 26 and Voice commands, 48.
- Java 2 Platform, Micro Edition (J2METM). See Applications, 75.
- **Access codes**

### **Security code**

The security code (5 to 10 digits) helps to protect your phone against unauthorized use. The preset code is 12345. To change the code, and to set the phone to request the code, see Security, 56 • Java 2 Platform, Micro Edition (J2ME<sup>tion</sup>). See Applications, 75.<br> **Exercutity code**<br>
The security code (5 to 10 digits) helps to protect your phone against<br>
unauthorized use. The preset code is 12345. To change the cod

## **PIN codes**

The personal identification number (PIN) code and the universal personal identification number (UPIN) code (4 to 8 digits) help to protect your SIM card against unauthorized use. See Security, 56.

The PIN2 code (4 to 8 digits) may be supplied with the SIM card and is required for some functions.

The module PIN is required to access the information in the security module. See Security module, 83.

The signing PIN is required for the digital signature. See Digital signature, 84

## **PUK codes**

The personal unblocking key (PUK) code and the universal personal unblocking key (UPUK) code (8 digits) is required to change a blocked PIN code and UPIN code, respectively. The PUK2 code (8 digits) is required to change a blocked PIN2 code. If the codes are not supplied with the SIM card, contact your local service provider for the codes.

## **Restriction password**

The restriction password (4 digits) is required when using the *Call restrictions*. See Security, 56.

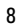

#### **General information**

## ■ **Configuration settings service**

To use some of the network services, such as mobile Internet services, MMS, Nokia Xpress audio messaging, or remote Internet server synchronization, your phone needs the correct configuration settings. For more information on availability, contact your network operator, service provider, nearest authorized Nokia dealer, or visit the support area on the Nokia Web site, www.nokia.com/support.

When you have received the settings as a configuration message, and the settings are not automatically saved and activated, *Configuration sett. received %U* is displayed.

To save the settings, select **Show** > **Save**. If required, enter the PIN code supplied by the service provider.

To discard the received settings, select **Exit** or **Show** > **Discard**.

## ■ **Download content**

You may be able to download new content (for example, themes) to the phone (network service).

For the availability of different services and pricing, contact your service provider.

**Important:** Use only services that you trust and that offer adequate security and protection against harmful software.

## ■ **Nokia** support

Check www.nokia.com/support or your local Nokia website for the latest version of this guide, additional information, downloads, and services related to your Nokia product. area on the Nokia Web site, www.nokia.com/support.<br>
When you have received the settings as a configuration message, and<br>
the settings are not automatically saved and activated, Configuration<br>
sett. received %U is displayed

On the website, you can get information on the use of Nokia products and services. If you need to contact customer service, check the list of local Nokia Care contact centers at www.nokia.com/customerservice.

For maintenance services, check your nearest Nokia service center at www.nokia.com/repair.

## **1. Get started**

## ■ **Install SIM card and battery**

Always switch the device off and disconnect the charger before removing the battery.

Keep all SIM cards out of the reach of small children.

For availability and information on using SIM card services, contact your SIM card vendor. This may be the service provider, network operator, or other vendor. This device is intended for use with BL-5C battery. Always use original Nokia batteries. See Nokia battery authentication, 87.

The SIM card and its contacts can easily be damaged by scratches or bending, so be careful when handling, inserting, or removing the card. Always switch off the power and disconnect the charger and any other device before removing the covers. Avoid touching electronic components while changing the covers. Always store and use the device with the covers attached. For availability and information on using SIM card services, contact you SIM<br>
For availability and information on using SIM card services, contact you SIM<br>
Card vendor. This may be the service provider, network operator, o

**Warning:** Use only batteries, chargers, and enhancements approved by Nokia for use with this particular model. The use of any other types may invalidate any approval or warranty, and

may be dangerous. To remove the back cover of the phone, press sightly (1) and slide the cover (2).

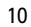

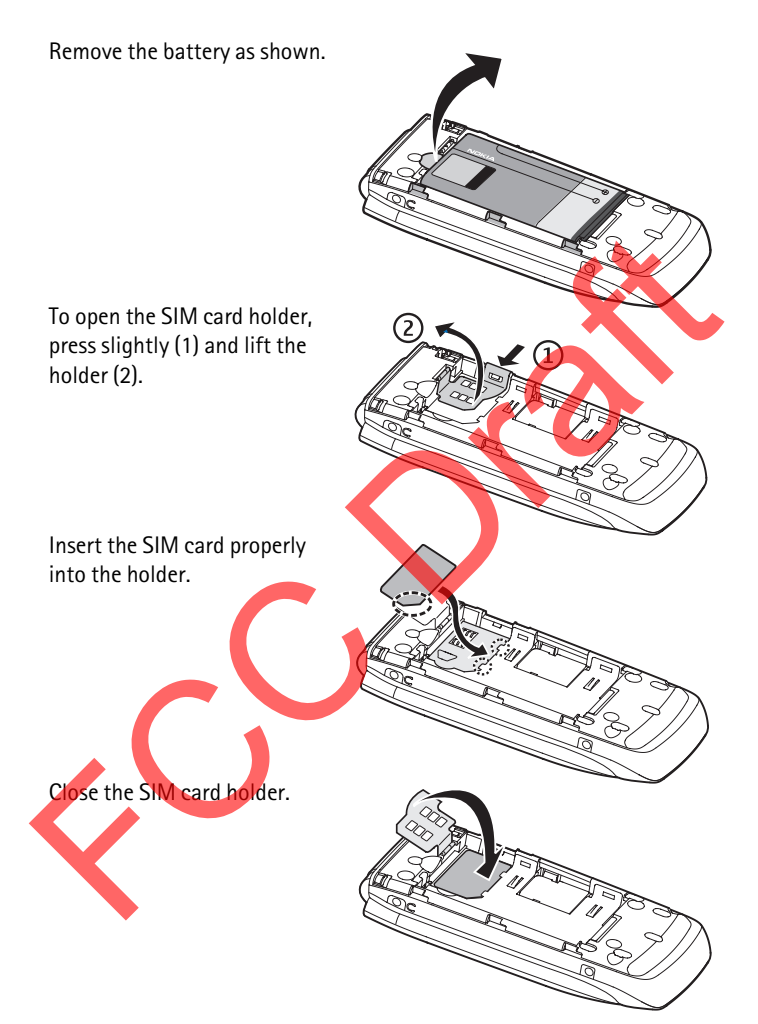

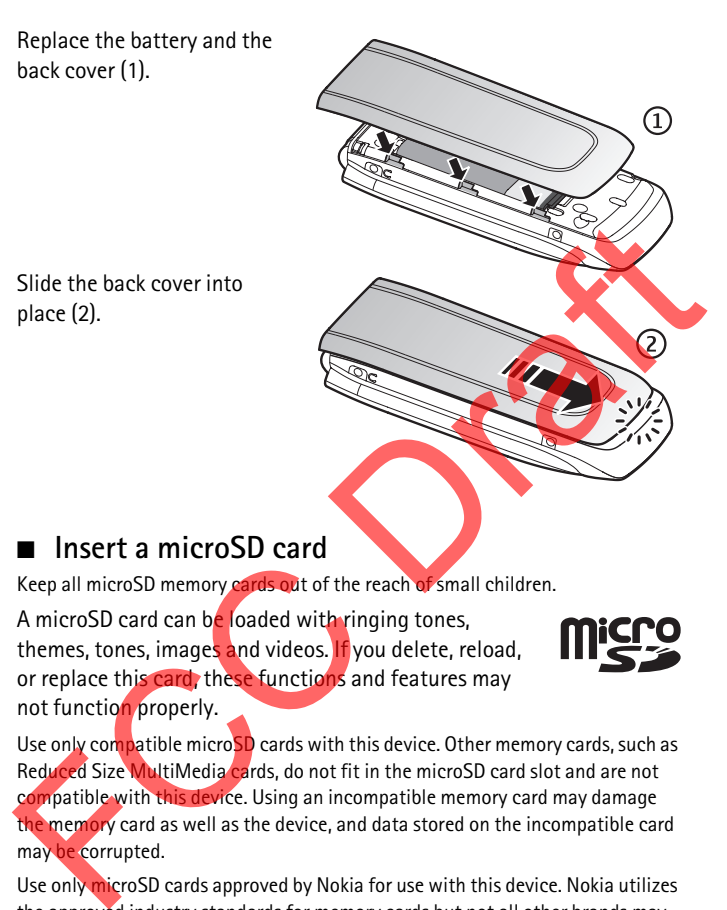

### ■ **Insert a microSD card**

Keep all microSD memory cards out of the reach of small children.

A microSD card can be loaded with ringing tones, themes, tones, images and videos. If you delete, reload, or replace this card, these functions and features may not function properly.

Use only compatible microSD cards with this device. Other memory cards, such as Reduced Size MultiMedia cards, do not fit in the microSD card slot and are not compatible with this device. Using an incompatible memory card may damage the memory card as well as the device, and data stored on the incompatible card may be corrupted.

Use only microSD cards approved by Nokia for use with this device. Nokia utilizes the approved industry standards for memory cards but not all other brands may function correctly or be fully compatible with this device.

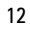

- 1. Remove the back cover and the battery of the phone. Slide the microSD memory card holder down (1) and flip the card holder up (2).
- 2. Insert the card into the memory card holder with the gold-colored contact area facing up (3).
- 3. Close the card holder (4 and 5), reinsert the battery and slide the back cover back in place.

## **Memory card**

Keep all memory cards out of the reach of small children.

You can use the microSD memory card to store your multimedia files such as video clips, music tracks, and sound files, images, and messaging data, and to back up information from phone memory. (1) and injuring<br>
and holder up (2).<br>
2. Insert the card<br>
into the memory<br>
card holder with<br>
the gold-colored<br>
contact area<br>
Sacing up (3).<br>
Sacistic exact<br>
Memory card<br>
Meer all memory cards out of the reach of small chil

Some of the folders in *Gallery* with content that the phone use, for example, Themes, may be stored on a memory card.

To insert and remove the microSD memory card see Insert a microSD card, 12.

## **Format the memory card**

When a memory card is formatted, all data on the card is permanently lost. Some memory cards are supplied preformatted and others require formatting. Consult your retailer to find out if you must format the memory card before you can use it.

To format a memory card, select **Menu** >*Gallery* or *Applications*, the memory card folder , **Options** > *Format mem. card* > **Yes**.

When formatting is complete, enter a name for the memory card. An unformatted memory card may have NO NAME listed instead of Memory card.

#### **Lock the memory card**

To set a password to lock your memory card to help prevent unauthorised use, select **Options** > **Menu** > *Gallery* or *Applications* > the memory card folder  $\Box$  > *Set password*. The password can be up to eight characters long. To set a password to lock your memory card to help prevent<br>
unauthorised use, select Options > Menu > *Gallery* or *Apple didons*<br>
the memory card folder  $\Box$  > *Set password*. The password can be up to<br>
eight characters l

The password is stored in your phone and you do not have to enter it again while you are using the memory card on the same phone. If you want to use the memory card on another phone, you are asked for the password. To delete the password, select **Options** > *Delete password*.

#### **Check memory consumption**

To check the memory consumption of different data groups and the available memory for installing new applications or software on your memory card, select **Options** > *Details*.

## ■ **Charge the battery**

Check the model number of any charger before use with this device. This device is intended for use when supplied with power from an AC-3, AC-4, or AC-5 charger.

**Warning:** Use only batteries, chargers, and enhancements approved by No<mark>kia</mark> for use wit<mark>h t</mark>his particular model. The use of any other types may invalidate any approval or warranty, and may be dangerous.

For availability of approved enhancements, please check with your dealer. When you disconnect the power cord of any enhancement, grasp and pull the plug, not the cord.

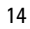

- 1. Connect the charger to a wall socket.
- 2. Connect the charger to your phone. A CA-44 charging adapter can be used with older charger

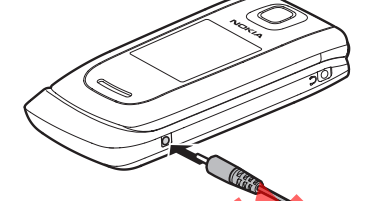

If the battery is completely

models.

discharged, it may take a few minutes before the charging indicator appears on the display or before any calls can be made.

The charging time depends on the charger used. Charging a BL-5C battery with the AC-4 charger takes approximately 1 hour and 30 minutes while the phone is in the standby mode. models.<br>
f the battery is completely<br>
lischarged, it may take a few minutes before the charging indi-<br>
ppears on the display or before any calls can be made.<br>
he charging time depends on the charger rased. Charging a BL<br>
a

## ■ **Open and close the phone**

You open and close the phone manually. When you open the fold of the phone, it opens up to approximately 165 degrees. Do not try to force the fold open more.

Depending on the Theme a tone sounds when you open and close the phone.

## ■ Switch the phone on and off

Warning: Do not switch the phone on when wireless phone use is prohibited or when it may cause interference or danger.

To switch the phone on or off, press and hold the power key. See Keys and parts, 20. If the phone asks for a PIN or a UPIN code, enter the code (displayed as \*\*\*\*), and select **OK**.

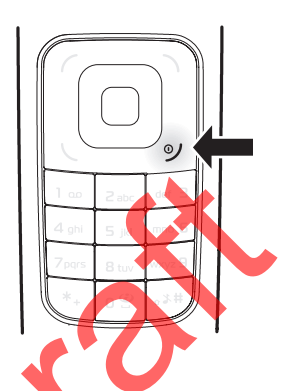

## **Set the time, time zone, and date**

Enter the local time, select the time zone of your location in terms of the time difference with respect to Greenwich Mean Time (GMT), and enter the date. See Date and time, 47.

## **Plug and play service**

When you switch on your phone for the first time, and the phone is in the standby mode, you are asked to get the configuration settings from your service provider (network service). Confirm or decline the query. See Configuration settings service, 9. hold the power key. See Keys and parts, 20.<br>
If the phone asks for a PIN or a UPIN code,<br>
enter the code (displayed as \*\*\*\*), and select<br>
OK.<br>
Set the time, time zone, and date<br>
Enter the local time, select the time zone o

## ■ **Connect a headset**

You can connect a Nokia 2.5 mm headset to your device. Connect the headset to the device as shown.

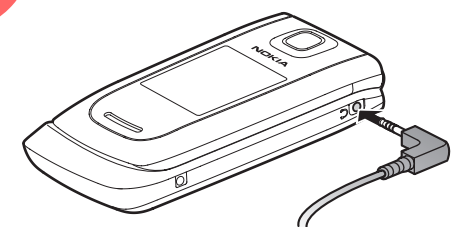

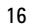

## ■ **Connect your phone and PC**

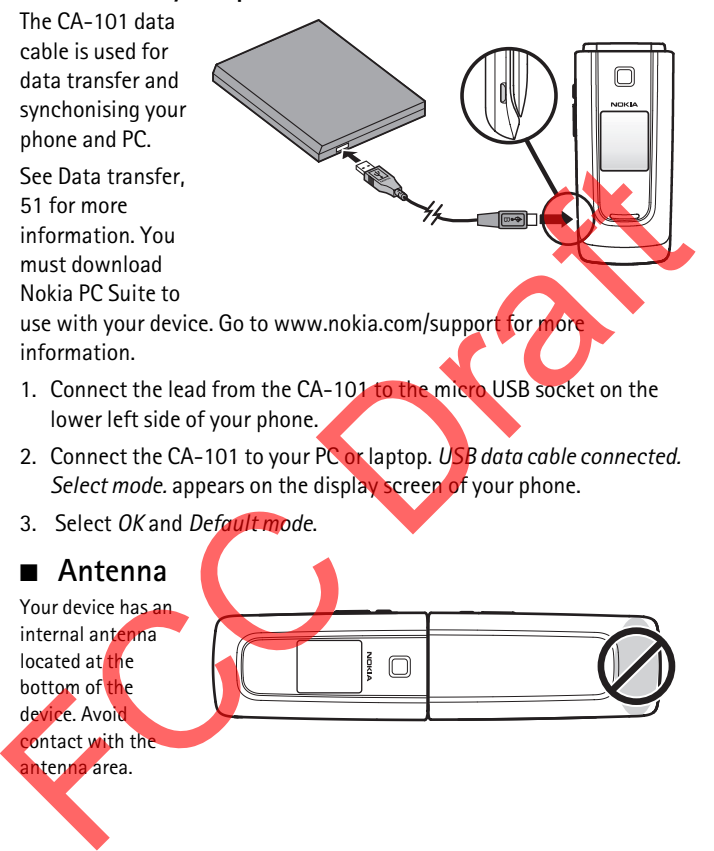

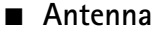

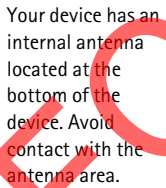

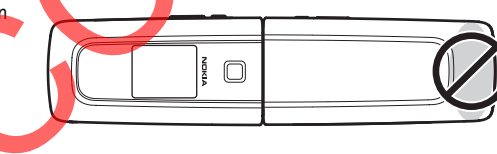

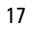

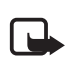

**Note:** As with any other radio transmitting device, do not touch the antenna unnecessarily when the device is switched on. Contact with the antenna affects call quality and may cause the device to operate at a higher power level than otherwise needed. Avoiding contact with the antenna area when operating the device optimizes the antenna performance and the battery life.

## ■ **Phone strap**

Remove the back cover of the phone. Insert a thread through the eyelet. Place the thread around the post of the phone as shown in the picture. Tighten the thread. Put the back cover back in place.

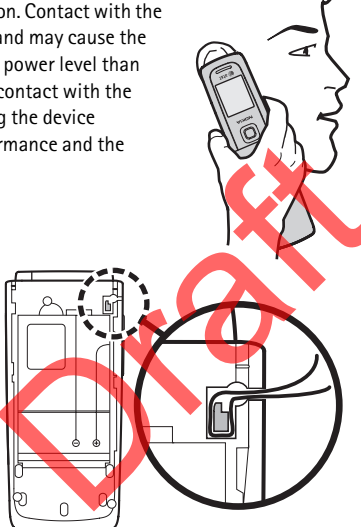

## ■ **Digital rights management**

Content owners may use different types of digital rights management (DRM) technologies to protect their intellectual property, including copyrights. This device uses various types of DRM software to access DRM-protected content. With this device you may be able to access content protected with WMDRM 10. If certain DRM software fails to protect the content, content owners may ask that such DRM software's ability to access the new DRM-protected content be revoked. Revocation may also prevent renewal of such DRM-protected content already in your device. Revocation of such DRM software does not affect the use of content protected with other types of DRM or the use of non-DRM-protected content. optimizes the antenna performance and the<br>battery life.<br> **Example 18 and the back cover of the**<br>
phone. Insert a thread through<br>
the eyelet. Place the thread<br>
around the post of the phone as<br>
shown in the picture. Tighten<br>

Digital rights management (DRM) protected content comes with an associated activation key that defines your rights to use the content. If your device has WMDRM protected content, both the activation keys

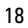

and the content will be lost if the device memory is formatted. You may also lose the activation keys and the content in case the files on your device get corrupted. Losing the activation keys or the content may limit your ability to use the same content on your device again. For more information, contact your service provider.

FCCCO

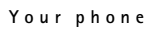

# **2. Your phone**

■ **Keys and parts**

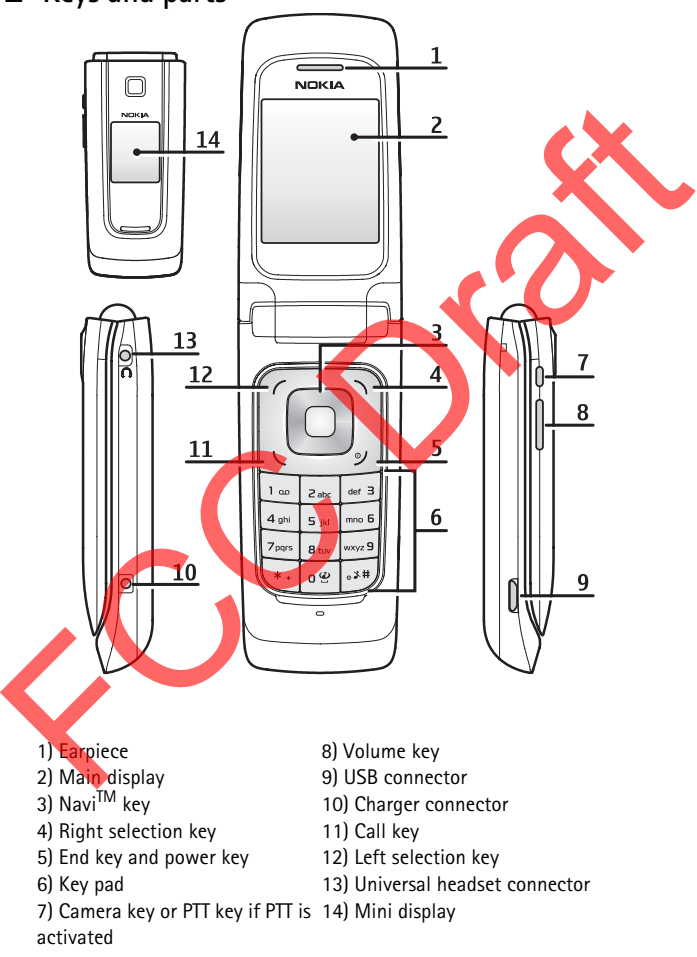

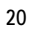

**Your phone**

## ■ **Standby mode**

When the phone is ready for use, and you have not entered any characters, the phone is in the standby mode.

## **Mini display**

- **1** Network mode indicator
- **2** Signal strength of the cellular network
- **3** Battery charge status
- **4** Indicators
- **5** Network name or the operator logo
- **6** Clock and date or profile

## **Analog clock**

The Mini display settings include a screensaver to display an analog clock. To show the clock, select **Menu** > *Settings* > *Mini display* > *Screen saver* > *Analog clock*. The time-out default to display the clock after closing the fold is ten seconds. To display the clock sooner, select **Menu** > *Settings* > *Mini display* > *Screen saver* > *Time-out* and set the time to five seconds.

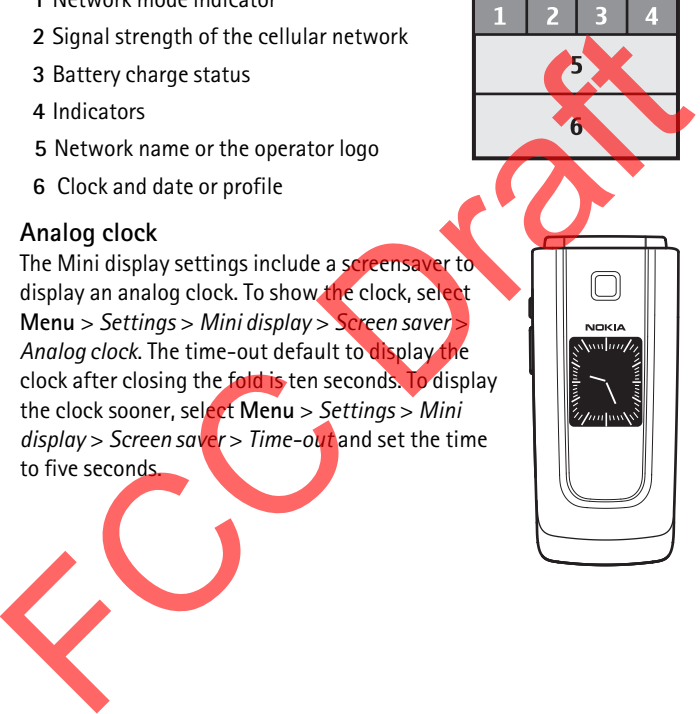

#### **Your phone**

## **Main display**

- **1** Network mode indicator
- **2** Signal strength of the cellular network
- **3** Battery charge status
- **4** Indicators
- **5** Network name or the operator logo
- **6** Clock
- **7** Main display

**8** The left selection key is **Go to** or a shortcut to another function. See Left selection key, 47.

**9** The middle selection key mode is **Menu**.

**10** The right selection key may be **Names** to access the list of contacts in the *Contacts* menu, an operator-specific name to access an operatorspecific website, or a shortcut to a function that you selected. See Right selection key, 47.

## **Active standby**

In the active standby mode there is a list of selected phone features and information on the screen that you can directly access in the standby mode. To switch on or off the mode, select **Menu** > *Settings* > *Main display* > *Active standby* > *Active standby mode* > *On* or *Off*. In the active standby mode, scroll up or down to navigate the list. Left and right arrows at the beginning and end of a line indicate that further information is available by scrolling left or right. To end the active standby navigation mode, select **Exit**. 5 Network name or the operator logo<br>
6 Clock<br>
7 Main display<br>
8 The left selection key is Go to or a shortcut to<br>
another function. See Left selection key, 47.<br>
9 The middle selection key may be Names to access the list of

To organize and change the active standby mode, activate the navigation mode, and select **Options** > *Customize view*.

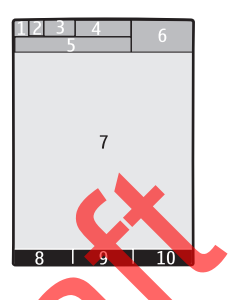

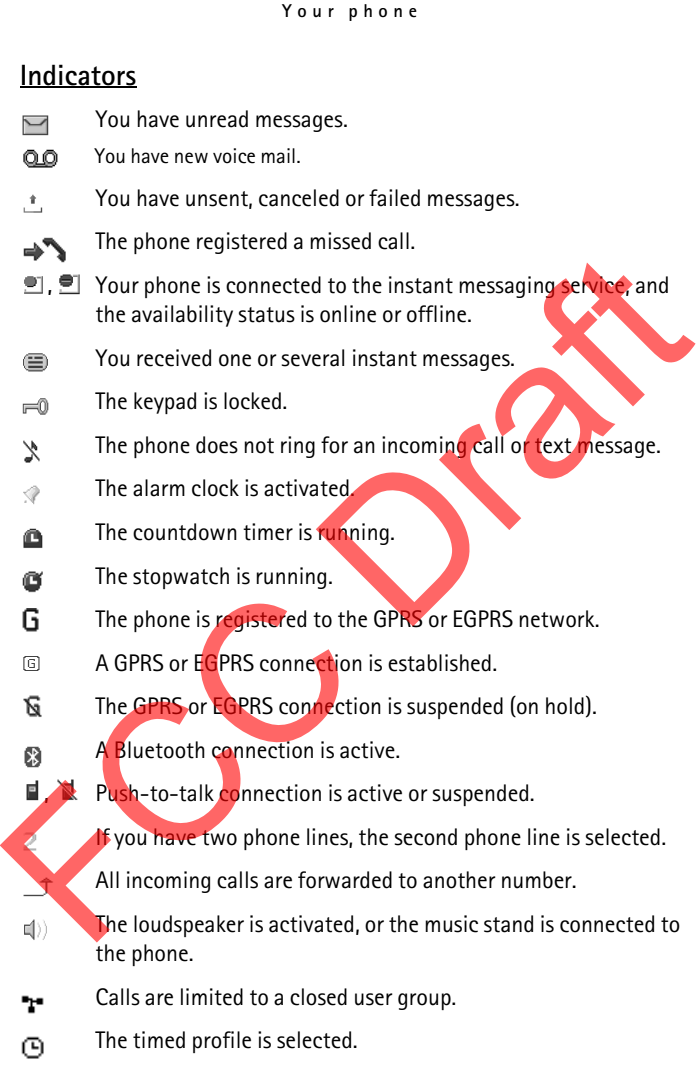

#### **Your phone**

## $\textcircled{1}, \Leftrightarrow$ ,  $\textcircled{1}, \text{or} \neq 0$

A headset, handsfree, loopset, or music stand enhancement is connected to the phone.

## ■ **Flight mode**

You can deactivate all radio frequency functions and still have access to offline games, calendar, and phone numbers. Use the flight mode in radio sensitive environments—on board aircraft or in hospitals. When the flight mode is active,  $\bullet$  is shown.

Select **Menu** > *Settings* > *Profiles* > *Flight* > *Activate* or *Customize*.

To deactivate the flight mode, select any other profile.

In the flight mode you can make an emergency call. Enter the emergency number, press the call key, and select **Yes** when asked **Exit flight profile?** The phone attempts to make an emergency call.

When the emergency call ends, the phone automatically changes to the normal profile mode.

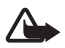

**Warning:** With the flight mode profile, you cannot make or receive any calls, including emergency calls, or use other features that require network coverage. To make calls, you must first activate the phone function by changing profiles. If the device has been locked, enter the lock code. If you need to make an emergency call while the device is locked and in the flight profile, you may be also able to enter an official emergency number programmed in your device in the lock code field and select *Call*. The device will confirm that you are about to exit flight profile to start an emergency call. radio sensitive environments—on board aircraft or in hospitals. When<br>the flight mode is active, and is shown.<br>Select Menu > Settings > Profiles > Flight > Activate or Customize.<br>To deactivate the flight mode you can make a

#### **Call functions**

 $\left( 1\right)$ 

## ■ **Keypad lock (keyguard)**

Select **Menu** or **Unlock** (1), and press \* (2) within 1.5 seconds to lock or unlock the keypad.

If the security keyguard is activated, enter the security code if requested.

To answer a call when the keyguard is on, press the call key or open the phone. When you end or reject the call, the keypad automatically locks.

For *Security keyguard*, see Phone, 53.

When the keyguard is on, calls still may be possible to the official emergency number programmed into your device.

## ■ **Functions without a SIM card**

Several functions of your phone may be used without installing a SIM card (for example, the data transfer with a compatible PC or another compatible device). Without a SIM card, some functions appear dimmed in the menus and cannot be used. To answer a call when the keyguard is on,<br>
press the call key or open the phone. When<br>
you end or reject the call, the keypad<br>
automatically locks.<br>
For *Security keyguard*, see Phone, 53.<br>
When the keyguard is on, calls

For an emergency call, some networks may require that a valid SIM card is properly inserted in the device.

# **3. Call functions**

## ■ **Make a voice call**

**Enter the phone number, including the area code.** 

For international calls, press **\*** twice for the international prefix (the + character replaces the international access code), enter the country code, the area code without the leading 0, if necessary, and the phone number.

2. To call the number, press the call key.

To increase the volume in a call, press the volume up key and to decrease press the volume down key.

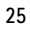

#### **Call functions**

3. To end the call or to cancel the call attempt, press the end key, or close the phone.

To search for a name or phone number that you have saved in *Contacts*, see Search for a contact, 41. Press the call key to call the number.

To access the list of dialed numbers, press the call key once in the standby mode. To call the number, select a number or name, and press the call key.

#### **1-touch dialing**

Assign a phone number to one of the sped dialing keys, **2** to **9**. See 1 touch dialing, 44. Call the number in either of the following ways:

- Press a speed-dialing key, then the call key.
- If *1-touch dialing* is set to *On*, press and hold a 1-touch dialing key until the call begins. See *Speeding dialing* in Call, 53.

## **Enhanced voice dialing**

You can say the name saved in the contact list of the phone to make a phone call. Voice commands are not language-dependent. To set the language, see *Voice recognition language* in Phone, 53.

- Note: Using voice tags may be difficult in a noisy environment or during an emergency, so you should not rely solely upon voice dialing in all circumstances.
- 1. In the standby mode, press and hold the volume down key. A short tone is played, and *Speak now* is displayed.

2. Say the voice command clearly. If the voice recognition was successful, a list with matches is shown. The phone plays the voice Inmand of the match on the top of the list. If the result is not the correct one, scroll to another entry. the call key.<br>
1-touch dialing<br>
Assign a phone number to one of the sped dialing keys, 2 to 9. See 1-touch dialing, 44. Call the number in either of the following ways.<br>
• Press a speed-dialing key, then the call key.<br>
• I

Using voice commands to carry out a selected phone function is similar to voice dialing. See *Voice commands* in My shortcuts, 47.

## ■ **Answer or decline a call**

To answer an incoming call, press the call key, or open the phone. To end the call, press the end key or close the phone.

#### **Write text**

To decline an incoming call, press the end key or close the phone. To reject an incoming call when the phone is closed, press and hold a volume key.

To mute the ringing tone, press a volume key when the phone is closed, or select *Silence* when the phone is open.

## **Call waiting**

To answer the waiting call during an active call, press the call key. The first call is put on hold. To end the active call, press the end key To activate the *Call waiting* function, see Call, 53. To asswer the waiting call during an active call, press the call they The<br>
first call is put on hold. To end the active call, press the end key.<br>
To activate the *Call waiting* function, see *Call*, 53.<br> **n Options durin** 

## ■ **Options during a voice call**

Many of the options that you can use during a call are network services. For availability, contact your service provider.

During a call, select **Options** and from the following:

Call options are *Mute* or *Unmute*, *Contacts*, *Menu*, *Lock keypad*, *Record*, *Loudspeaker* or *Handset*.

Network services options are *Answer* or *Decline*, *Hold* or *Unhold*, *New call*, *Add to conference*, *End call*, *End all calls*, and the following:

*Touch tones* — to send tone strings

*Swap* — to switch between the active call and the call on hold

*Transfer calls* – to connect a call on hold to an active call and disconnect yourself

*Conference* — to make a conference call of up to five persons

*Private call* —to discuss privately in a conference call

**Warning:** Do not hold the device near your ear when the loudspeaker is in use, because the volume may be extremely loud.

## **4. Write text**

You can enter text (for example, when writing messages) using traditional or predictive text input. When you write text, text input indicators appear at the top of the display.  $\bullet$  indicates traditional text

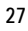

#### **Write text**

input.  $\sum$  indicates predictive text input. Predictive text input allows you to write text quickly using the phone keypad and a built-in dictionary. You can enter a letter with a single keypress.  $\Rightarrow$  indicates predictive text input with *Word suggestions*. The phone predicts and completes the word before you enter all the characters.

 $\overline{AB}$ ,  $\overline{BD}$ , or  $\overline{AB}$  appears next to the text input indicator, indicating the character case. To change the character case, press **#**.

**123** indicates number mode. To change from the letter to number mode, press and hold **#**, and select *Number mode*.

To set the writing language while writing text, select **Options** > *Writing language*.

## ■ **Predictive text input**

To set predictive text input on, select **Options** > *Prediction options* > *Prediction* > *On*.

**Tip:** To quickly set predictive text input on or off when writing text, press **#** twice, or select and hold **Options**.

To select the prediction input type, select **Options** > *Prediction option*s > *Prediction type* > *Normal* or *Word suggestions.*

1. Start writing a word using the **2** to **9** keys. Press each key only once for one letter. The entered letters are displayed underlined.

If you selected *Word suggestions* as prediction type, the phone starts to predict the word you are writing. After you enter a few letters, and if these entered letters are not a word, the phone tries to predict longer words. Only the entered letters are displayed underlined. character case. To change the character case, press #.<br>
TEE indicates number mode. To change from the letter to number mode,<br>
To set the writing language while writing text, select Options > Writing<br>
Inguage.<br>
■ Predictiv

To insert a special character, press and hold **\***, or select **Options** > *Insert symbol*. Scroll to a character, and select **Insert**.

To write compound words, enter the first part of the word; to confirm it, press the scroll key right. Write the next part of the word and confirm the word.

To enter a full stop, press **1**.

- 2. When you finish writing the word and it is correct, to confirm it, press **0** to add space.
- **28**

#### **Navigate the menus**

If the word is not correct, press **\*** repeatedly. When the word that you want appears, select the word.

If the ? character is displayed after the word, the word you intended to write is not in the dictionary. To add the word to the dictionary, select **Spell**. Complete the word (traditional text input is used), and select **Save**.

## ■ **Traditional text input**

To set traditional text input on, select **Options** > *Prediction options* >*Prediction* > *Off*.

Press a number key, **1** to **9**, repeatedly until the desired character appears. Not all characters available under a number key are printed on the key. The characters available depend on the selected writing language. Traditional text input<br>
To set traditional text input on, select Options > Prediction<br>
options > Prediction > Off.<br>
Press a number key, 1 to 9, repeatedly until the desired character<br>
appears. Not all characters available

If the next letter you want is located on the same key as the present one, wait until the cursor appears.

The most common punctuation marks and special characters are available under the **1** key. For more characters, press **\***.

## **5. Navigate the menus**

The phone offers you an extensive range of functions, which are grouped into menus.

1. To access the menu, select **Menu**.

To change the menu view, select **Options** > *Main menu view* > *List* or *Grid*.

To rearrange the menu, scroll to the menu you want to move, and select **Options** > *Organize* > **Move**. Scroll to where you want to move the menu, and select **OK**. To save the change, select **Done** > **Yes**.

2. Scroll through the menu, and select an option (for example, *Settings*).

#### **Navigate the menus**

- 3. If the selected menu contains further submenus, select the one you want (for example, *Call*).
- 4. If the selected menu contains further submenus, repeat step 3.
- 5. Select the setting of your choice.
- 6. To return to the previous menu level, select **Back**. To exit the menu, select **Exit**.

FCCC

## **6. Messaging**

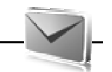

You can read, write, send, and save text, multimedia, email, audio, and flash messages. All messages are organized into folders.

## ■ **Text messages**

With the short message service (SMS) you can send and receive text messages, and receive messages that can contain pictures (network service).

Before you can send any text or SMS e-mail messages, you must save. your message center number. See Message settings, 38

To check SMS e-mail service availability and to subscribe to the service, contact your service provider. To save an e-mail address in *Contacts*, see Save details, 42.

Your device supports the sending of text messages beyond the character limit for a single message. Longer messages are sent as a series of two or more messages. Your service provider may charge accordingly. Characters that use accents or other marks, and characters from some language options like Spanish, take up more space limiting the number of characters that can be sent in a single message. With the short message service (SMS) you can send and receive text<br>messages, and receive messages that can contain pictures method<br>k<br>service).<br>Before you can send any text or SMS e-mail messages, you must save<br>bord exervic

An indicator at the top of the display shows the total number of characters left and the number of messages needed for sending. For example, 673/2 means that there are 673 characters left and that the message is sent as a series of two messages.

**Note:** When the phone is sending the message, the animated  $\stackrel{*}{\smile}$  is shown. This is an indication that the message has been sent by your device to the message center number programmed into your device. This is not an indication that the message has been received at the intended destination. For more details about messaging services, check with your service provider.

## **Write and send a message**

1. Select **Menu** > *Messaging* > *Create message* > *Message*.

- 2. Enter one or more phone numbers or e-mail addresses in the *To:* field. To retrieve a phone number or e-mail address from a memory, select **Add**.
- 3. Write your message in the *Text:* field.
- 4. To send the message, select **Send**. See Message sending, 33.

#### **Read and reply to a message**

- 1. To view a received message, select **Show**. To view it later, select **Exit**. To read the message later, select **Menu** > *Messaging* > *Inbox*.
- 2. To reply to a message, select **Reply**. Write the reply message.
- 3. To send the message, select Send. See Message sending.

### ■ **Multimedia messages**

Only devices that have compatible features can receive and display multimedia messages. The appearance of a message may vary depending on the receiving device.

A multimedia message can contain some attachments.

To check availability and to subscribe to the multimedia messaging network service, contact your service provider.

## **Write and send a multimedia message**

The wireless network may limit the size of multimedia messages. If the inserted image exceeds this limit, the device may make it smaller so that it can be sent by multimedia messaging service (MMS). **Example 18 The Message Select Show.** To view it later, select Exit.<br>
To read the message later, select Show. To view it later, select Exit.<br>
To read the message, select Reply. Write the reply message<br>
2. To reply to a me

1. Select **Menu** > *Messaging* > *Create message* > *Message* > **Options** > *Change to multim.*.

- 2. Write your message. To add a file, scroll to the icons at the bottom of the display and find the type of file you want and select *Insert*.
- 3. To view the message before sending it, select **Options** > *Preview*.
- 4. To send the message, select **Send**. See Message sending, 33.
- 5. Enter one or more phone numbers or e-mail addresses in the *To:* field. To retrieve a phone number or e-mail address from a memory, select **Add**.
- 6. To send the message, select **Send**. See Message sending, 33.
- **32**

## **Message sending**

Copyright protections may prevent some images, music (including ringing tones), and other content from being copied, modified, transferred or forwarded.

To send the message, select **Send**. The phone saves the message in the *Outbox* folder, and the sending starts.

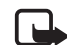

**Note:** When the phone is sending the message, the animated  $\stackrel{\ast}{\smile}$  is shown. This is an indication that the message has been sent by your device to the message center number programmed into your device. This is not an indication that the message has been received at the intended destination. For more details about messaging services, check with your service provider.

If an interruption occurs while the message is being sent, the phone tries to resend the message a few times. If these attempts fail, the message remains in the *Outbox* folder. To cancel the sending of the messages in the *Outbox* folder, scroll to the desired message, and select **Options** > *Cancel sending*. Shown. This is an indication that the message has been sent by your<br>
device to the message center number programmed into purcher.<br>
This is not an indication that the message has been received at the<br>
intended destination.

### **Read and reply to a message**

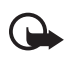

**Important:** Exercise caution when opening messages. Multimedia message objects may contain malicious software or otherwise be harmful to your device or PC.

- 1. To view a received message, select **Show**. To view it later, select **Exit**.
- 2. To view the whole message if the received message contains a presentation, select **Play**.

To view the files in the presentation or the attachments, select **Options** > *Objects* or *Attachments*.

3. To reply to the message, select **Options** > *Reply* > *Message*, *E-mail message*, *Flash message*, or *Audio message*. Write the reply message.

4. To send the message, select **Send**.

## ■ **Flash messages**

Flash messages are text messages instantly displayed upon reception. Flash messages are not automatically saved.

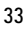

## **Write a message**

Select **Menu** > *Messaging* > *Create message* > *Flash message*. Enter the recipient's phone number and write your message. To insert a blinking text into the message, select **Options** > *Insert symbol* > *Blink character* to set a marker. The text behind the marker blinks until a second marker is inserted.

## **Receive a message**

A received flash message is indicated with *Message: %U* and a few words from the beginning of the message. To read the message, select **Read**. To extract numbers and addresses from the current message, select **Options** > *Use detail*. To save the message, select **Save** and the folder in which you want to save it. Receive a message<br>
A received flash message is indicated with Message: 96U and a few<br>
words from the beginning of the message. To read the message select<br>
Read. To extract numbers and addresses from the current message<br>
se

## ■ **Nokia Xpress audio messaging**

You can use the MMS to create and send a audio message in a convenient way. MMS must be activated before you can use audio messages.

#### **Create a message**

- 1. Select **Menu** > *Messaging* > *Create message* > *Audio message*. The recorder opens. To use the recorder, see Voice recorder, 67.
- 2. Speak your message.
- 3. Enter one or more phone numbers in the *To:* field, or select **Add** to retrieve a number.

4. To send the message, select **Send**.

## **Listen to a message**

To open a received audio message, select **Play**. If more than one message is received, select **Show** > **Play**. To listen to the message later, select **Exit**.

## ■ Memory full

When you receive a message, and the memory for the messages is full, *Memory full. Unable to receive msgs.* is shown. To first delete old messages, select **OK** > **Yes** and the folder. Scroll to the desired message,

and select **Delete**. If more messages are to be deleted, select **Mark**. Mark all the messages you want to delete, and select **Options** > *Delete marked*.

#### ■ **Folders**

The phone saves received messages in the *Inbox* folder.

Messages that have not yet been sent are saved in the *Outbox* folder.

To set the phone to save the sent messages in the *Sent items* folder, see *Save sent messages* in General settings, 38.

To edit and send messages that you have written and saved in the *Drafts* folder, select **Menu** > *Messaging* > *Drafts*.

You can move your messages to the *Saved items* folder. To organize your *Saved items* subfolders, select **Menu** > *Messaging* > *Saved items*. To add a folder, select **Options** > *Add folder*. To delete or rename a folder, scroll to the desired folder, and select **Options** > *Delete folder* or *Rename folder*. Messages that have not yet been sent are saved in the *Outbox* folder.<br>To set the phone to save the sent messages in the *Sentitems* folder, see<br>Save sent messages in General settings, 38.<br>To edit and send messages that yo

Your phone has templates. To create a new template, save a message as a template. To access the template list, select **Menu** > *Messaging* > *Saved items* > *Templates*.

## ■ **E-mail application**

The e-mail application uses a packet data connection (network service) to allow you to access your e-mail account. This e-mail application is different from the SMS e-mail function. To use the e-mail function on your phone, you need a compatible e-mail system.

You can write, send, and read e-mail with your phone. Your phone supports POP3 and IMAP4 e-mail servers. This application does not support keypad tones.

Before you can send and retrieve any e-mail messages, you must obtain a new e-mail account or use your current account. To check the availability of your e-mail account, contact your e-mail service provider.

Check your e-mail settings with your e-mail service provider. You may receive the e-mail configuration settings as a configuration message. See Configuration settings service, 9.

To activate the e-mail settings, select **Menu** > *Messaging* > *Message settings* > *E-mail messages*. See E-mail messages, 41.

#### **Setting wizard**

The setting wizard will start automatically if no e-mail settings are defined in the phone. To enter the settings manually, select **Menu** > *Messaging* > *E-mail mailbox* > **Options** > *Yes* > *Create manually*.

The *Manage accounts* options allow you to add, delete, and change the e-mail settings. Make sure that you have defined the correct preferred access point for your operator. See Configuration, 55. The e-mail application requires an Internet access point without a proxy. WAP access points normally include a proxy and do not work with the e-mail application. The *Manage accounts* options a low you to add, delete, and change accounts and the correct preferred<br>
The *Manage accounts* options allow wou to add, delete, and change<br>
access point for your operator. See Configuration,

## **Write and send an e-mail**

You can write your e-mail message before connecting to the e-mail service; or connect to the service first, then write and send your e-mail.

- 1. Select **Menu** > *Messaging* > *E-mail message*.
- 2. If more than one e-mail account is defined, select the account from which you want to send the e-mail.
- 3. Enter the recipient's e-mail address, write the subject, and enter the e-mail message. To attach a file from *Gallery*, select **Options** > *Insert*.
- 4. To send the e-mail message, select **Send** > *Send now*.

To save the e-mail in the *Outbox* folder to be sent later, select **Send** > *Send later*.

To edit or continue writing your e-mail later, select **Options** > *Save as draft*. The e-mail is saved in *Outboxes* > *Drafts*.

To send the e-mail later, select **Menu** > *Messaging* > *E-mail* > **Options** > *Send now* or *Send/check e-mail*.

#### **Download e-mail**

1. To download e-mail messages that have been sent to your e-mail account, select **Menu** > *Messaging* > *E-mail* > *Check new e-mail*.

**<sup>36</sup>**
If more than one e-mail account is defined, select the account from which you want to download the e-mail.

The e-mail application only downloads e-mail headers at first.

2. Select **Back** > *Inboxes*, the account name, and the new message, and select **Retrieve** to download the complete e-mail message.

To download new e-mail messages and to send e-mail that has been saved in the *Outbox* folder, select **Options** > *Send/check e-mail*.

#### **Read and reply to e-mail**

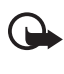

**Important:** Exercise caution when opening messages. E-mail messages may contain malicious software or otherwise be harmful to your device or PC.

- 1. Select **Menu** > *Messaging* > *E-mail* > *Inboxes*, the account name, and the desired message.
- 2. To reply to an e-mail, select **Reply** > *Original text* or *Empty message*. To reply to many, select **Options** > *Reply to all*. Confirm or edit the email address and subject, then write your reply.
- 3. To send the message, select Send > Send now.

# **E-mail folders**

Your phone saves e-mail that you have downloaded from your e-mail account in the *Inboxes* folder. The *Outboxes* folder contains the following folders: "Account name" for incoming e-mail, *Archive* for archiving e-mail, *Custom 1*—*Custom 3* for sorting e-mail, *Junk* where all spam e-mail is stored, *Drafts* for saving unfinished e-mail, *Outbox* for saving e-mail that has not been sent, and *Sent items* for saving e-mail that has been sent. For the *Outbox* folder, select Options > Send/check e-mail<br>
Read and reply to e-mail<br>
Read and reply to e-mail<br>
may contain malicious software or otherwise be harm to you device<br>
or PC.<br>
1. Select Menu > Messaging > E-mai

To manage the folders and their e-mail content, select **Options** to view the available options of each folder.

# **Spam filter**

To activate and define a spam filter, select **Options** > *Spam filter* > *Settings* in the main e-mail idle screen. The spam filter allows you to put specific senders on a black or white list. Black list sender messages are filtered to the *Junk* folder. Unknown and white list sender messages are

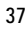

downloaded into the account inbox. To blacklist a sender, select the email message in the *Inboxes* folder and **Options** > *Blacklist sender*.

# ■ **Voice messages**

The voice mailbox is a network service and you may need to subscribe to it. For more information contact your service provider.

To call your voice mailbox, select **Menu** > *Messaging* > *Voice messages* > *Listen to voice msgs*. To enter, search for, or edit your voice mailbox number, select *Voice mailbox number*.

If supported by the network, QQ indicates new voice messages. To call your voice mailbox number, select **Listen**.

# ■ **Info messages**

You can receive messages on various topics from your service provider (network service). For more information, contact your service provider. Select **Menu** > *Messaging* > *Info messages*.

# ■ **Service commands**

Write and send service requests (also known as USSD commands), such as activation commands for network services, to your service provider. Select **Menu** > *Messaging* > *Serv. commands*. Io call your voice mailbox, select Menu > Messaging > Voice<br>
maisloox number, select Voice magis To enter, search for, or edit your voice<br>
mailbox number, select Voice mailbox number.<br>
If supported by the network, **a.**D i

# ■ **Delete messages**

To delete messages, select **Menu** > *Messaging* > *Delete messages* > *By message* to delete single messages, *By folder* to delete all messages from a folder, or *All messages*.

# ■ **SIM messages**

SIM messages are specific text messages saved to your SIM card. You can copy or move those messages to the phone memory, but not vice versa. To read SIM messages, select **Menu** > *Messaging* > **Options** > *SIM messages*.

# ■ **Message settings**

# **General settings**

General settings are common for text and multimedia messages.

Select **Menu** > *Messaging* > *Message settings* > *General settings* and from the following options:

*Save sent messages* > *Yes* — to set the phone to save the sent messages in the *Sent items* folder

*Overwriting in Sent* > *Allowed* — to set the phone to overwrite the old sent messages with the new ones when the message memory is full. This setting is shown only if you set *Save sent messages* > *Yes*.

*Font size* — to select the font size used in messages

*Favorite recipient* - to define contacts or groups as favorites and easily found in the contacts and groups lists

*Graphical smileys* > *Yes* — to set the phone to replace character-based smileys with graphical ones

#### **Text messages**

The text message settings affect the sending, receiving, and viewing of text and SMS e-mail messages.

Select **Menu** > *Messaging* > *Message settings* > *Text messages* and from the following options:

*Delivery reports* > *Yes* — to ask the network to send delivery reports about your messages (network service)

*Message centers* > *Add center* — to set the phone number and name of the message center that is required for sending text messages. You receive this number from your service provider. setting is shown only if you set *Save sent messages* > Yes.<br>
Font size - to select the font size used in messages<br>
Favorite recipient - to define contacts or groups as favorites and easily<br>
found in the contacts and group

*Msg. center in use* — to select the message center in use

*Message validity* — to select the length of time for which the network attempts to deliver your message

*Messages sent via* — to select the format of the messages to be sent: *Text*, *Page*, or *Fax* (network service)

*Use packet data* > *Yes* — to set GPRS as the preferred SMS bearer

*Character support* > *Full* — to select all characters in the messages to be sent as viewed. If you select *Reduced*, characters with accents and other marks may be converted to other characters.

*Rep. via same center* > *Yes* — to allow the recipient of your message to send you a reply using your message center (network service)

# **Multimedia messages**

The message settings affect the sending, receiving, and viewing of multimedia messages. You may receive the configuration settings for multimedia messaging as a configuration message. See Configuration settings service, 9. You can also enter the settings manually. See Configuration, 55.

Select **Menu** > *Messaging* > *Message settings* > *Multimedia msgs.* and from the following options:

*Delivery reports* > *Yes* — to ask the network to send delivery reports about your messages (network service)

*MMS creation mode* - Allows you to select whether or not to create multimedia messages with restrictions on content. When selecting Restricted receiving phone is more likely to support sent messages. Select Free enables you to add various types of multimedia to the message. mutulineus antessaging as a cominguation message. See coming<br>settings service, 9. You can also enter the settings manually. See<br>Configuration, 55.<br>Select Menu > *Messaging* > *Message settings* > *Multimedic* mags. and<br>fro

*Image size* — to set the image size in multimedia messages

*Default slide timing* — to define the default time between slides in multimedia messages

*Incoming MMS msgs.* — to allow the reception of multimedia messages automatically, manually after being prompted, or to reject the reception. This setting is not shown if *Allow multimedia reception* is set to *No*.

*Allow adverts* — to receive or reject advertisements. This setting is not shown if *Allow multimedia reception* is set to *No*, or *Incoming multimedia messages* is set to *Reject*.

*Configuration sett.* > *Configuration* — only the configurations that support multimedia messaging are shown. Select a service provider, *Default*, or *Personal config.* for multimedia messaging. Select *Account* and an MMS account contained in the active configuration settings.

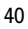

#### **Contacts**

# **E-mail messages**

The settings affect the sending, receiving, and viewing of e-mail. You may receive the settings as a configuration message. See Configuration settings service, 9. You can also enter the settings manually. See Configuration, 55.

Select **Menu** > *Messaging* > *Message settings* > *E-mail messages* and from the following options:

*New e-mail notif.* — turn new e-mail notification on or off

*Allow mail reception* — to always allow messages, or only in your home network

*Reply with orig. msg.*  $-$  to reply with the original text in an e-mail

*Image size in e-mail* — to define the default size of an image in an email

*Edit mailboxes* — to add, delete, or change the mailboxes in use

# **7. Contacts**

You can save names and phone numbers (contacts) in the phone memory and in the SIM card memory.

The phone memory may save contacts with additional details, such as various phone numbers and text items. You can also save an image for a limited number of contacts. From the following options:<br>
New e-mail notif. — turn new e-mail notification on or of<br>
Allow mail reception — to always allow messages, or only invour home<br>
network<br>
Reply with orig. msg. — to reply with the original text

The SIM card memory can save names with one phone number attached to them. The contacts saved in the SIM card memory are indicated by .

# ■ **Search for a contact**

Select **Menu** > *Contacts* > *Names*. Scroll through the list of contacts, or enter the first characters of the name you are searching for.

#### **Contacts**

# ■ Save names and phone numbers

Names and numbers are saved in the used memory. To save a name and phone number, select **Menu** > *Contacts* > *Names* > **Options** > *Add new contact*.

#### ■ Save details

In the phone memory you can save different types of phone numbers, a tone or a video clip, and short text items for a contact.

The first number you save is automatically set as the default number, and it is indicated with a frame around the number type indicator (for example,  $\boxed{\bullet}$ ). When you select a name from contacts (for example, to make a call), the default number is used unless you select another number. In the phone memory you can save different types of phone numbers, a<br>tone or a video clip, and short text items for a contact.<br>The first number you save is automatically set as the default number<br>and it is indicated with a

Make sure that the memory in use is *Phone* or *Phone and SIM*. See Settings, 43.

Search for the contact to which you want to add a detail, and select **Details** > **Options** > *Add detail*. Select from the options available.

# ■ **Copy or move contacts**

You can move and copy contacts from the phone memory to the SIM card memory, or vice versa. The SIM card can save names with one phone number attached to them.

To move or copy contacts one by one, select **Menu** > *Contacts* > *Names*. Scroll to the contact, and select **Options** > *Move contact* or *Copy contact*.

To move or copy marked contacts, select **Menu** > *Contacts* > *Names*. Scroll to a contact, and select **Options** > *Mark*. Then mark all other contacts, and select **Options** > *Move marked* or *Copy marked*.

To move or copy all contacts, select **Menu** > *Contacts* > *Move contacts* or *Copy contacts*.

# ■ **Edit contact details**

Search for the contact, and select **Details**. To edit a name, number, text item, or to change the image, select **Options** > *Edit*. To change the number type, scroll to the desired number, and select **Options** > *Change* 

#### **Contacts**

*type*. To set the selected number as the default number, select *Set as default*.

# ■ **Synchronize all**

Synchronize your calendar, contacts data, and notes with a remote Internet server (network service). For details see Synchronize from a server, 52.

# ■ **Delete contacts**

To delete all the contacts and the details attached to them from the phone or SIM card memory, select **Menu** > *Contacts* > *Del. all contacts* > *From phone memory* or *From SIM card*.

To delete a contact, search for the desired contact, and select **Options** > *Delete contact*.

To delete a number, text item, or an image attached to the contact, search for the contact, and select **Details**. Scroll to the desired detail, and select **Options** > *Delete* and your desired option. ■ Delete contacts<br>
To delete all the contacts and the details attached to them from the<br>
phone or SIM card memory, select Menu > Contacts > Del. all<br>
contacts > From phone memory or From SIM card.<br>
To delete a onutact, se

# ■ **Business cards**

You can send and receive a person's contact information from a compatible device that supports the vCard standard as a business card.

To send a business card, search for the contact whose information you want to send, and select **Details** > **Options** > *Send business card*.

When you have received a business card, select **Show** > **Save** to save the business card in the phone memory. To discard the business card, select **Exit** > **Yes**.

# ■ **Settings**

Select **Menu** > *Contacts* > *Settings* and from the following options:

*Memory in use* — to select the SIM card or phone memory for your contacts. Select *Phone and SIM* to recall names and numbers from both memories. In that case, when you save names and numbers, they are saved in the phone memory.

*Contacts view* — to select how the names and numbers in *Contacts* are displayed

*Name display* — to select whether the contact's first or last name is displayed first

**Log**

*Font size* — to set the font size for the list of contacts

*Memory status* — to view the free and used memory capacity

#### ■ **Groups**

Select **Menu** > *Contacts* > *Groups* to arrange the names and phone numbers saved in the memory into caller groups with different ringing tones and group images.

# ■ 1-touch dialing

To assign a number to a speed-dialing key, select **Menu** > *Contacts* > *1 touch dialing* and scroll to the speed-dialing number you want.

Select **Assign**, or if a number has already been assigned to the key, select **Options** > *Change*. Select **Find** and locate the contact you want to assign. If the *1-touch dialing* function is off, the phone asks whether you want to activate it. See also *1-touch dialing* in Call, 53.

To make a call using the speed-dialing keys, see 1-touch dialing, 26.

# ■ **Info, service, and my numbers**

Select **Menu** > *Contacts* and from one of these submenus: *Info numbers* — to call the information numbers of your service provider if the numbers are included on your SIM card (network service) *Service numbers* – to call the service numbers of your service provider if the numbers are included on your SIM card (network service) *My numbers* — to view the phone numbers assigned to your SIM card, if the numbers are included on your SIM card Select Menu > Contacts > Groups to arrange the names and phone<br>
numbers saved in the memory into caller groups with different ringing<br>
tones and group images.<br>
<br>
<br>
<br>
<br> **Example 1-touch dialing**<br>
To assign a number to a spe

**8. Log**

The phone registers your missed, received, and dialed calls if the network supports it and the phone is switched on and within the network service area.

To view the information on your calls, select **Menu** > *Log* > *Missed calls*, *Received calls*, or *Dialed numbers*. To view your recent missed and received calls and the dialed numbers chronologically, select *Call log*. To view the contacts to whom you most recently sent messages, select *Msg. recipients*.

To view the information on your recent communications, select **Menu** > *Log* > *Call duration*, *Data counter*, or *Packet data timer*.

To view how many text and multimedia messages you have sent and received, select **Menu** > *Log* > *Message log*.

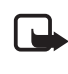

**Note:** The actual invoice for calls and services from your service provider may vary, depending on network features, rounding off for billing, taxes, and so forth.

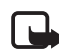

**Note:** Some timers may be reset during service or software upgrades.

# **9. Settings**

# ■ **Profiles**

Your phone has various settings groups called profiles, for which you can customize the phone tones for different events and environments. Select **Menu** > *Settings* > *Profiles*, the desired profile and from the following options: Log > Call duration, Data counter, or Packet data timer.<br>
To view how many text and multimedia messages you have sent and<br>
received, select Menu > Log > Message log.<br>
Note: The actual invoice for calls and services from yo

*Activate* — to activate the selected profile

*Customize* — to customize the profile. Select the setting you want to change, and make the changes.

*Timed* — to set the profile to be active until a certain time up to 24 hours, and set the end time. When the time set for the profile expires, the previous profile that was not timed becomes active.

### ■ **Themes**

A theme contains elements for personalizing your phone.

Select **Menu** > *Settings* > *Themes* and from the following options:

*Select theme* — to set a theme. A list of folders in *Gallery* opens. Open the *Themes* folder, and select a theme.

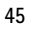

*Theme downloads* — to open a list of links to download more themes

# ■ **Tones**

You can change the tone settings of the selected active profile.

Select **Menu** > *Settings* > *Tones*. You can find the same settings in the *Profiles* menu. See *Customize* in Profiles, 45.

To set the phone to ring only for calls from phone numbers that belong to a selected caller group, select *Alert for*. Scroll to the caller group you want or *All calls*, and select **Mark**. To set the phone to ring only for calls from phone numbers that belong<br>to a selected caller group, select Alert for. Scroll to the caller group you<br>swant or All colls, and select Mark.<br>Select Options > Sove to save the set

Select **Options** > *Save* to save the settings or *Cancel* to leave the settings unchanged.

If you select the highest ringing tone level, the ringing tone reaches its highest level after a few seconds.

# ■ **Main Display**

Select **Menu** > *Settings* > *Main display* and from the available options:

*Wallpaper* – to add the background image in the standby mode

*Active standby* — to switch the active standby mode on or off and to organize and customize the active standby mode.

*Standby mode font color* — to select the color for the texts in the standby mode

*Navigation key icons* — to display the icons of the current navigation key shortcuts in the standby mode when active standby is off

*Notification details* — to display or hide details, such as contact information in a missed call or message received notifications

*Fold animation* — to set your phone to display an animation when you open and close the phone

*Font size* — to set the font size for messaging, contacts and web pages

*Operator logo* — to set your phone to display or hide the operator logo

*Cell info display* > *On* — to display the cell identity, if available from the network

# ■ **Mini display**

Select **Menu** > *Settings* > *Mini display*. You can change the settings for *Wallpaper*, *Screen saver*, *Power saver*, *Sleep mode*, and *Fold animation*. To set the analog clock as a screensaver for the Mini display, see Analog clock, 21.

# ■ **Date and time**

To change the time, time zone, and date settings, select **Menu** > *Settings* > *Date and time* > *Date & time settings*, *Date and time format*, or *Auto-update of time* (network service).

When traveling to a different time zone, select **Menu** > *Settings* > *Date and time* > *Date & time settings* > *Time zone* and the time zone of your location in terms of the time difference with respect to Greenwich Mean Time (GMT) or Universal Time Coordinated (UTC). The time and date are set according to the time zone and enable your phone to display the correct sending time of received text or multimedia messages. For example, GMT -5 denotes the time zone for New York (USA), 5 hours west of Greenwich/London (UK). ■ Date after time, time zone, and date settings, select Menu<br>
To change the time, time zone, and date settings, Date and time format,<br>
Settings > Date and time > Date & time settings, Date and time format,<br>
Settings > Dat

# ■ My shortcuts

With personal shortcuts you get quick access to often used functions of the phone.

# **Left selection key**

To select a function from the list, select **Menu** > *Settings* > *My shortcuts* > *Left selection key*.

If the left selection key is **Go to** to activate a function, in the standby mode, select **Go to** > **Options** and from the following options:

*Select options* — to add a function to the shortcut list or to remove one

*Organize* — to rearrange the functions on your personal shortcut list

# **Right selection key**

To select a function from the list, select **Menu** > *Settings* > *My shortcuts* > *Right selection key*.

# **Navigation key**

To assign other phone functions from a predefined list to the navigation key (scroll key), select **Menu** > *Settings* > *My shortcuts* > *Navigation key*.

# **Active standby key**

To assign the navigation keys used to access the active standby, select **Menu** > *Settings* > *My shortcuts* > *Active standby key*.

#### **Voice commands**

To call contacts and carry out phone functions, say the voice commands. Voice commands are not language-dependent. To set the language, see *Voice recognition language* in Phone, 53.

To select the phone functions to activate with voice commands, select **Menu** > *Settings* > *My shortcuts* > *Voice commands* and a folder. Scroll to a function.  $\odot$  indicates that the voice tag is activated. To activate the voice tag, select **Add**. To play the activated voice command, select **Playback**. To use voice commands, see Enhanced voice dialing, 26. To assign the navigation keys used to access the active standby select<br>
Menu > Settings > Myshortcuts > Active standby key.<br>
Voice commands<br>
To call contacts and carry out phone functions, say the voice commands.<br>
Voice co

To manage the voice commands, scroll to a phone function, and select from the following options:

*Edit* or *Remove* – to change or deactivate the voice command of the selected function

*Add all* or *Remove all* — to activate or deactivate voice commands to all functions in the voice commands list

# ■ **Connectivity**

You can connect the phone to a compatible device using a Bluetooth wireless technology or a USB data cable connection. You can also define the settings for EGPRS or 3G dial-up connections. check berlin

#### **Bluetooth wireless technology**

This device is compliant with Bluetooth Specification 2.0 + EDR supporting the following profiles: generic access, network access, generic object exchange, hands-free, headset, object push, file transfer, dial-up networking, SIM card access, personal area network profile, service discovery application profile, generic audio/video distributuion, service discovery application profile, advanced

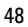

audio and distribution profile, audio/video remote control profile, generic audio/ video distribution profile, and serial port. To ensure interoperability between other devices supporting Bluetooth technology, use Nokia approved enhancements for this model. Check with the manufacturers of other devices to determine their compatibility with this device.

There may be restrictions on using Bluetooth technology in some locations. Check with your local authorities or service provider.

Features using Bluetooth technology or allowing such features to run in the background while using other features, increase the demand on **battery power** and reduce the battery life.

Bluetooth technology allows you to connect the phone to a compatible Bluetooth device within 10 meters (32 feet). Since devices using Bluetooth technology communicate using radio waves, your phone and the other devices do not need to be in direct line-of-sight, although the connection can be subject to interference from obstructions such as walls or from other electronic devices. Features using Bluetooth technology or allowing such features to run in the<br>background while using other features, increase the demand on **battery** power<br>and reduce the battery life.<br>Bluetooth technology allows you to conn

#### **Set up a Bluetooth connection**

Select **Menu** > *Settings* > *Connectivity* > *Bluetooth* and from the following options:

*Bluetooth* > *On* or *Off* — to activate or deactivate the Bluetooth function. **ightary** indicates that Bluetooth is activated. When activating Bluetooth technology for the first time, you are asked to give a name for the phone. Use a unique name that is easy for others to identify.

*Search audio enhanc.* — to search for compatible Bluetooth audio devices. Select the device that you want to connect to the phone.

*Paired devices* — to search for any Bluetooth device in range. Select **New** to list any Bluetooth device in range. Select a device, and **Pair**. Enter an agreed Bluetooth passcode of the device (up to 16 characters) to associate (pair) the device to your phone. You must only give this passcode when you connect to the device for the first time. Your phone connects to the device, and you can start data transfer.

# **Bluetooth wireless connection**

Select **Menu** > *Settings* > *Connectivity* > *Bluetooth*. To check which Bluetooth connection is currently active, select *Active devices*. To view a

list of Bluetooth devices that are currently paired with the phone, select *Paired devices*.

# **Bluetooth settings**

To define how your phone is shown to other Bluetooth devices, select **Menu** > *Settings* > *Connectivity* > *Bluetooth* > *My phone's visibility* or *My phone's name*.

If you are concerned about security, turn off the Bluetooth function, or select *My phone's visibility* > *Hidden*. Always accept only Bluetooth communication from others with whom you agree.

#### **Packet data**

General packet radio service (GPRS) or 3G are network services that allow mobile phones to send and receive data over an internet protocol (IP)-based network.

To define how to use the service, select **Menu** > *Settings* > *Connectivity* > *Packet data* > *Packet data conn.* and from the following options:

*When needed* – to set the packet data connection to established when an application needs it. The connection is closed when the application is terminated.

*Always online* — to set the phone to automatically connect to a packet data network when you switch the phone on

#### **Modem settings**

You can connect the phone using Bluetooth wireless technology or USB data cable connection to a compatible PC and use the phone as a modem to enable GPRS 0r 3G connectivity from the PC. My phone s nume.<br>
If you are concerned about security, turn off the Bluetooth function or select My<br>
phone's visibility > Hidden. Always accept only Bluetooth communication from<br>
others with whom you agree.<br> **Packet data**<br>

To define the settings for connections from your PC, select **Menu** > *Settings* > *Connectivity* > *Packet data* > *Packet data settings* > *Active access point*, and activate the access point you want to use. Select *Edit active access pt.* > *Packet data acc. pt.*, enter a name to change the access point settings, and select **OK**. Select *Packet data acc. pt.*, enter the access point name (APN) to establish a connection to an network, and select **OK**.

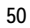

You can also set the EGPRS dial-up service settings (access point name) on your PC using the Nokia Modem Options software. See Nokia PC Suite, 85. If you have set the settings both on your PC and on your phone, the PC settings are used.

### **Data transfer**

Synchronize your calendar, contacts data, and notes with another compatible device (for example, a mobile phone), a compatible PC, or a remote Internet server (network service).

Your phone allows data transfer with a compatible PC or another compatible device when using the phone without a SIMcard.

#### **Transfer contact list**

To copy or synchronize data from your phone, the name of the device and the settings must be in the list of transfer contacts. If you receive data from another device (for example, a compatible mobile phone), the corresponding transfer contact is automatically added to the list, using the contact data from the other device. *Server sync* and *PC synchronisation* are the original items in the list. symmatize your carefinar, contracts and, antibiate more than the transfer contract with a compatible PC or a<br>remote Internet server (network service).<br>Your phone allows data transfer with a compatible PC or a remote Intern

To add a new transfer contact to the list (for example a mobile phone), select **Menu** > *Settings* > *Connectivity* > *Data transfer* > **Options** > *Add transfer contact* > *Phone synchronisation* or *Phone copy*, and enter the settings according to the transfer type.

To edit the copy and synchronize settings, select a contact from the transfer contact list and **Options** > *Edit*.

To delete a transfer contact, select it from the transfer contact list, select **Options** > *Delete*.

# **Data transfer with a compatible device**

For synchronization use Bluetooth wireless technology or a cable connection. The other device must be activated for receiving data.

To start data transfer, select **Menu** > *Settings* > *Connectivity* > *Data transfer* and the transfer contact from the list, other than *Server sync* or *PC synchronisation*. According to the settings, the selected data is copied or synchronized.

# **Synchronize from a compatible PC**

To synchronize data from calendar, notes, and contacts, install the Nokia PC Suite software for your phone on the PC. Use Bluetooth wireless technology or a USB data cable for the synchronization, and start the synchronization from the PC.

# **Synchronize from a server**

To use a remote internet server, subscribe to a synchronization service. For more information and the settings required for this service, contact your service provider. You may receive the settings as a configuration message. See Configuration settings service, 9 and Configuration, 55. **Synchronize Trom a server**<br>
To use a remote interest every, subscribe to a synchronization service,<br>
for more information and the settings required for this service, some<br>
your service provider. You may receive the settin

To start the synchronization from your phone, select **Menu** > *Settings* > *Connectivity* > *Data transfer* > *Server sync*. Depending on the settings, select *Initialising syn-chronisation* or *Initialising copy*.

Synchronizing for the first time or after an interrupted synchronization may take up to 30 minutes to complete.

# **USB data cable**

You can use the USB data cable to transfer data between the phone and a compatible PC or a printer supporting PictBridge. You can also use the USB data cable with Nokia PC Suite.

To activate the phone for data transfer or image printing, connect the data cable. Confirm *USB data cable connected. Select mode.* and select from the following options:

*Nokia mode* — to use the phone to interact with applications on a PC that has Nokia PC Suite

*Printing & Media* — to connect the phone to a PC to synchronize it with Windows Media Player (music, video)

*Data storage* — to connect to a PC that does not have Nokia software and use the phone as a data storage

To change the USB mode, select **Menu** > *Settings* > *Connectivity* > *USB data cable* > *Nokia mode*, *Printing & Media*, or *Data storage*.

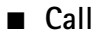

Select **Menu** > *Settings* > *Call* and from the following options:

*Call forwarding* — to forward your incoming calls (network service). You may not be able to forward your calls if some call restriction functions are active. See *Call restrictions* in Security, 56.

*Anykey answer* > *On* — to answer an incoming call by briefly pressing any key, except the power key, the camera key, the left and right selection keys, or the end key

*Automatic redial* > *On* — to make a maximum of 10 attempts to connect the call after an unsuccessful call attempt

*Voice clarity* > *Active* - to enhance speech intelligibility especially in noisy environments

*1-touch dialing* > *On* — to dial the names and phone numbers assigned to the speed-dialing keys **2** to **9** by pressing and holding the corresponding number key

*Call waiting* > *Activate* — to have the network notify you of an incoming call while you have a call in progress (network service). See Call waiting, 27. *Functy answer > On* - to answer an incoming can by onerly present the power key, the camera key, the left and right<br>selection keys, or the end key<br>selection keys, or the end key<br>force clarity > Active - to enhance speec

*Summary after call* > *On* — to briefly display the approximate duration and cost (network service) of the call after each call

*Send my caller ID* > *Yes* — to show your phone number to the person you are calling (network service). To use the setting agreed upon with your service provider, select *Set by network*.

*Outgoing call line* — to select the phone line for outgoing calls (network service)

*Answ. if fold opened* > *On* — to answer an incoming call by opening the fold.

# ■ **Phone**

Select **Menu** > *Settings* > *Phone* and from the following options:

*Language settings* — to set the display language of your phone, select *Phone language*. *Automatic* selects the language according to the information on the SIM card. To set a language for the voice playback,

select *Voice recognition language*. See Enhanced voice dialing, 26 and *Voice commands* in My shortcuts, 47.

*Memory status* — to view the amount of used and available phone memory

*Automatic keyguard* — to set the keypad of your phone to lock automatically after a preset time delay when the phone is in the standby mode and no function of the phone has been used. Select *On*, and set the time.

*Security keyguard* — to set the phone to ask for the security code when you unlock the keyguard. Enter the security code, and select *On*.

*Welcome note* – to write the note that is shown when the phone is switched on

*Phone updates* — to update phone software or check the current software

*Network mode* — to select dual mode (UMTS and GSM), UMTS, or GSM. You cannot access this option during an active call.

*Operator selection* > *Automatic* — to set the phone to automatically select one of the cellular networks available in your area. With *Manual* you can select a network that has a roaming agreement with your service provider. mode and no function of the phone has been used. Select *On*, and set<br>the time.<br>Security keyguard — to set the phone to ask for the security code when<br>you unlock the keyguard. Enter the security code, and select *On*.<br>Wel

*Help text activation* — to select whether the phone shows help texts

*Start-up tone* > *On* - the phone plays a tone when switched on

*Fold close handling* — to select whether to return to standby mode or keep all applications open when the fold is closed

*Flight query* > *On* — the phone asks whether to use the flight profile every time when switched on. With flight profile all radio connections are switched off. The flight profile should be used in areas sensitive to radio emissions.

### ■ **Enhancements**

This menu or the following options are shown only if the phone is or has been connected to a compatible mobile enhancement.

Select **Menu** > *Settings* > *Enhancements* > *Charger*. Select an enhancement, and depending on the enhancement, from the following options:

*Default profile* — to select the profile that you want to be automatically activated when you connect to the selected enhancement

*Lights* — to set the lights permanently *On*. Select *Automatic* to set the lights on for 15 seconds after a key press.

# ■ **Configuration**

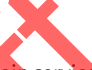

You can configure your phone with settings required for certain services to function correctly. Your service provider may also send you these settings. See Configuration settings service, 9.

Select **Menu** > *Settings* > *Configuration* and from the following options:

*Default config. sett.*— to view the service providers saved in the phone. To set the configuration settings of the service provider as default settings, select **Options** > *Set as default*.

*Activ. def. in all apps.* — to activate the default configuration settings for supported applications

*Preferred access pt.*  $-$  to view the saved access points. Scroll to an access point, and select **Options** > *Details* to view the name of the service provider, data bearer, and packet data access point or GSM dial-up number. lights on for 15 seconds after a key press.<br> **Example:**<br>
You can configuration<br>
You can configure your phone with settings required for certain services<br>
to function correctly. Your service provider may also send you these

*Connect to support* — to download the configuration settings from your service provider

*Device manager sett.* — to select when to allow service software updates

*Personal config. sett.* — to add new personal accounts for various services manually, and to activate or delete them. To add a new personal account if you have not added any, select **Add new**; otherwise, select **Options** > *Add new*. Select the service type, and select and enter each of the required parameters. The parameters differ according to the selected service type. To delete or activate a personal account, scroll to it, and select **Options** > *Delete* or *Activate*.

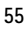

# ■ **Security**

When security features that restrict calls are in use (such as call restriction, closed user group, and fixed dialing) calls still may be possible to the official emergency number programmed into your device.

Select **Menu** > *Settings* > *Security* and from the following options:

*PIN code request* and *UPIN code request* — to set the phone to ask for your PIN or UPIN code every time the phone is switched on. Some SIM cards do not allow the code request to be turned off.

*Call restrictions* — to restrict incoming calls to and outgoing calls from your phone (network service). A restriction password is required.

*Closed user group* — to specify a group of people whom you can call and who can call you (network service)

*Security level* > *Phone* — to set the phone to ask for the security code whenever a new SIM card is inserted into the phone. If you select *Memory*, the phone asks for the security code when the SIM card memory is selected, and you want to change the memory in use. your PIN or UPIN code every time the phone is switched on. Some SIM<br>cards do not allow the code request to be turned off.<br>Call restrictions — to restrict incoming calls to and outgoing calls from<br>your phone (network servic

*Access codes* — to change the security code, PIN code, UPIN code, PIN2 code, or restriction password

*Code in use* - to select whether the PIN code or UPIN code should be active

*PIN2 code request* — to select whether the PIN2 code is required when using a specific phone feature which is protected by the PIN2 code. Some SIM cards do not allow the code request to be turned off.

*Authority certificates* or *User certificates* — to view the list of the authority or user certificates downloaded into your phone. See Certificates, 84.

*User certificates* — to view a list of user certificates downloaded to your phone.

*Security module sett.* — to view *Security module details*, select *Module PIN request*, or change the module PIN and signing PIN. See also Access codes, 8.

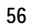

#### **Gallery**

# ■ **Restore factory settings**

To reset some of the menu settings to their original values, select **Menu** > *Settings* > *Rest. factory sett*. Enter the security code. The names and phone numbers saved in *Contacts*, are not deleted.

# **10. Gallery**

■ **Print images**

In this menu you can manage images, video clips, music files, themes, graphics, tones, recordings, and received files. These files are stored in the phone memory or an attached microSD memory card and may be arranged in folders. To: Carictry<br>
In this menu you can manage images, video clips, music<br>
files, themes, graphics, tones, recordings, and received files.<br>
These files are stored in the phone memory or an attached microSD<br>
memory card and may

Your phone supports an activation key system to protect acquired content. Always check the delivery terms of any content and activation key before acquiring them, as they may be subject to a fee.

Copyright protections may prevent some images, music (including ringing tones), and other content from being copied, modified, transferred or forwarded.

To see the list of folders, select **Menu** > *Gallery*.

To see the available options of a folder, select a folder > **Options**.

To view the list of files in a folder, select a folder > **Open**.

To see the available options of a file, select a file > **Options**.

To view the folders of the memory card when moving a file, scroll to the memory card, and press the scroll key right.

Your device supports Nokia XPressPrint. To connect it to a compatible printer use a data cable or send the image via Bluetooth to a printer supporting Bluetooth technology. See Connectivity, 48.

You can print images that are in the .jpg format. The images taken with the camera are automatically saved in the .jpg format.

Select the image you want to print and **Options** > *Print*.

# **11. Push to talk**

#### Select **Menu** > *Push to talk*.

Push to talk (PTT) over cellular is a two-way radio service available over a GPRS cellular network (network service).

You can use PTT to have a conversation with one person or with a group of people (channel) having compatible devices. While you are connected to the PTT service, you can use the other functions of the phone.

To check availability and costs, and to subscribe to the service, contact your network operator. Roaming services may be more limited than for normal calls.

Before you can use the PTT service, you must define the required PTT service settings. See PTT settings, 63 and Configuration settings, 63.

# ■ **PTT** channels

A PTT channel comprises a group of people (for example, friends or a workteam) who joined the channel after they where invited to. When you call a channel, all members joined to the channel hear the call simultaneously. For drain use The Universed accouses the services while you are connected<br>of people (channel) having compatible devices. While you are connected<br>to the PIT service, you can use the other functions of the phone.<br>To check av

There are different types of PTT channels:

*Public channel* — Every channel member can invite other persons.

*Private channel* — Only persons which receive an invitation by the channel creator can join in.

Provisioned channel – A permanent channel is created by the service provider.

You can set the status of each channel to *Active* or *Inactive*.

The number of active channels and the number of members per channel is limited. Contact your service provider for details.

### **Create a channel**

To add a channel, select **Menu** > *Push to talk* > *Add channel* and enter the settings in the form fields:

*Channel name:* — Enter a name for the new channel.

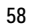

*Channel status:* — Select *Active* to set the channel active, or *Inactive* to disable the channel.

*Chnl. nickname:* — Enter your nick name to be shown the new channel.

*Chnl. security:* > *Public channel* or *Private channel*

*Image:* — Select **Change** and an image from the *Gallery* or the *Default graphic* to set a graphic for the new channel.

To send an invitation to the channel, select **Yes** when the phone requests it. The recipient of the invitation is added to the member list of the channel when the invitation is accepted. To send further invitations select **Menu** > *Push to talk* > *Channel list*, a channel, and **Options** > *Send invitation*. To send the invitation, use a text message. Solution to the invitation to the channel select Yes when the phone requests<br>
To send an invitation to the channel, select Yes when the phone requests<br>
the recipient of the invitation is accepted. To send further invitati

To add a provisioned channel, select **Menu** > *Push to talk* > *Add channel* > **Options** > *Edit add. manually*. Enter the *Channel addr.:* provided by your service provider.

#### **Receive an invitation**

- 1. When you receive a text message invitation to a channel, *Channel invitation received: %U* is displayed.
- 2. To view the nickname of the person who sent the invitation and the channel address if the channel is not a private channel, select **View**.
- 3. To add the channel to your phone, select **Save**.
- 4. To set the status for the channel, select *Active* or *Inactive*.
- To reject the invitation, select **Exit** > **Yes**, or select **View** > **Discard** > **Yes**.

# ■ **Switch PTT on and off**

To connect to the PTT service, select **Menu** > *Push to talk* > *Switch PTT on*, or press and hold the PTT key.  $\blacksquare$  indicates the PTT connection.  $\mathbb X$ indicates that the service is temporarily unavailable. If you have added channels to the phone, you are automatically joined to the active channels.

You may assign a default function to the PTT key to open the channel list, the contacts list or a single channel or contact. See PTT settings, 63. To disconnect from the PTT service, select *Switch PTT off*.

# ■ Make and receive a PTT call

**Warning:** Do not hold the device near your ear when the loudspeaker is in use, because the volume may be extremely loud.

To make a channel call, a one-to-one call, or a call to multiple recipients, you must hold the PTT key as long as you talk. To listen to the response, release the PTT key.

You may be able to check the login status of your contacts in **Menu** > *Push to talk* > *Contacts list*. This service depends on your network operator and is only available for subscribed contacts. To subscribe a contact, select **Options** >*Subscribe contact*, or if one or more contacts are already marked *Subscribe marked*. You may be able to check the login status of your contacts in Menu<br>
Push to talk > Contacts list. This service depends on your network<br>
contact, select Options > Subscribe contact, or if one or more contacts<br>
are already

 $\triangleleft$ ) or  $\triangleleft$ ? indicate that the person is either available or unknown.  $\mathbb{I}$  indicates that the person wants not to be disturbed, but can receive callback requests.  $\mathbb{R}$  indicates that the person has PTT not switched on.

# **Make a channel call**

To make a call to a channel, select *Channel list* in the PTT menu, scroll to the desired channel, and press and hold the PTT key.

# **Make a one-to-one call**

To start a one-to-one call from the list of contacts to which you have added the PTT address, select *Contacts* > *Names* or **Menu** > *Push to talk* > *Contacts list*. Scroll to a contact, and press and hold the PTT key.

To start a one-to-one call from the list of PTT channels, select *Channel list*, scroll to the desired channel, and select **Members**. Scroll to the desired contact, and press and hold the PTT key.

To start a one-to-one call from the list of callback requests you have received, select *Callback inbox*. Scroll to the desired nickname, and press and hold the PTT key.

# **Make a PTT call to multiple recipients**

You can select multiple PTT contacts from the contact list. The recipients receive an incoming call and need to accept the call in order to participate. If supported by your network operator, you also may select

contacts with a phone number but without PTT number. For details, contact your network operator.

- 1. Select **Menu** > *Push to talk* > *Contacts list*, and mark the desired contacts.
- 2. Press and hold the PTT key to start the call. The participating contacts are shown on the display, as soon as they join the call.
- 3. Press and hold the PTT key to talk to them. Release the PTT key to hear the response.
- 4. Press the end key to terminate the call.

# **Receive a PTT call**

A short tone notifies you of an incoming PTT call. Informations, such as the channel, the phone number, or the nickname (network service) of the caller are displayed.

You can either accept or reject an incoming one-to-one call if you have set the phone to first notify you of the one-to-one calls.

When you press and hold the PTT key while the caller is talking, you hear a queuing tone, and *Queuing* is displayed. Press and hold the PTT key, and wait for the other person to finish; then you can talk immediately. 3. Press and hold the PIT key to talk to them. Release the PIT key to<br>hear the response.<br>4. Press the end key to terminate the call.<br>**Receive a PIT call**<br>**Receive a PIT call**<br>**Receive a PIT call**<br>**Receive a PIT call**<br>**Rece** 

# ■ **Callback requests**

If you make a one-to-one call and do not get a response, you can send a request for the person to call you back.

# **Send a callback request**

You can send a callback request in the following ways:

To send a callback request from the contacts list in the *Push to talk* menu, select *Contacts list*. Scroll to a contact, and select **Options** > *Send PTT callback*.

To send a callback request from *Contacts*, search for the desired contact, and select **Details**. Scroll to the PTT address, and select **Options** > *Send PTT callback*.

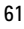

To send a callback request from the channel list in the PTT menu, select *Channel list*, and scroll to the desired channel. Select **Members**, scroll to the desired contact, and select **Options** > *Send PTT callback*.

To send a callback request from the callback request list in the *Push to talk* menu, select *Callback inbox*. Scroll to a contact, and select **Options** > *Send PTT callback*.

#### **Respond to a callback request**

When someone sends you a callback request, *Callback request received* is displayed in the standby mode.

To open the *Callback inbox*, select **View**. The list of nicknames of the persons who have sent you callback requests is shown.

To make a one-to-one call, select the desired request and press and hold the PTT key.

To send a call request back to the sender, select **Options** > *Send PTT callback*.

To delete the request, select **Delete**.

To save a new contact or to add the PTT address to a contact from a received callback request, select **Options** > *Save as* or *Add to contact*.

# ■ Add a one-to-one contact

You can save the names of persons to whom you often make one-to-one calls in the following ways:

To add a PTT address to a name in *Contacts*, search for the desired contact, select **Details** > **Options** > *Add detail* > *PTT address*. A contact will only appear in the PTT contact list, if the PTT address is entered. **Respond to a callback request**<br>
When someone sends you a callback request, Callback request received<br>
is displayed in the standby mode.<br>
To open the Callback inbox, select View. The list of nicknames of the<br>
persons who h

To add a contact to the PTT contacts list, select **Menu** > *Push to talk* > *Contacts list* > **Options** > *Add contact*.

To add a contact from the channel list, connect to the PTT service, select *Channel list*, and scroll to the desired channel. Select **Members**, scroll to the member whose contact information you want to save, and select **Options**. To add a new contact, select *Save as*. To add a PTT address to a name in *Contacts*, select *Add to contact*.

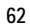

# ■ **PTT settings**

Select **Menu** >*Push to talk* > *PTT settings*.

*1 to 1 calls* > *On* — to select the phone to allow the reception of incoming one-to-one calls. To make but not receive one-to-one calls, select *Off*. The service provider may offer some services that override these settings. To set the phone to first notify you of incoming one-to-one calls with a ringing tone, select *Notify*.

*PTT key default function* – to set the PTT key to following functions: *Open contact list*, *Open channel list*, *Call contact/group*. Select a contact, a group, or *Call PTT channel* and select a channel. When you press and hold the PTT key, the selected function will be performed. *Show my login status* — to enable or disable the sending of the login status one-to-one calls with a ringing tone, select *Notify.*<br>
PTT key default function — to set the PTT key to following functions:<br>
Open contact list, Open channel list, Call contact/group. Select a<br>
contact, a group, or Call

*PTT status in startup* > *Yes* or *Ask first*— to set the phone to automatically connect to the PTT service when you switch the phone on *Push to talk when roaming* — to switch the PTT service on or off when

the phone is used outside of the home network

*Send my PTT address* > *No* — to hide your PTT address from channel and one-to-one calls

# ■ **Configuration** settings

You may receive the settings for connecting to the service from your service provider. See Configuration settings service, 9. You can enter the settings manually. See Configuration, 55.

To select the settings for connecting to the service, select **Menu** > *Push to talk* > *Configuration settings*. Select from the following options:

*Configuration* — to select a service provider, *Default*, or *Personal config.* for PTT service. Only the configurations that support the PTT service are shown.

*Account* — to select a PTT service account contained in the active configuration settings

Other parameters are *PTT user name*, *Default nickname*, *PTT password*, *Domain*, and *Server address*.

# ■ **Web**

Select **Menu** > *Push to talk* > *Web* to access the internet site of your PTT provider.

# **12. Media**

When taking and using images or video clips, obey all laws and respect local customs as well as privacy and legitimate rights of others, including copyrights.

You can take photos or record live video clips with the built-in 1.3 megapixel camera. The camera produces pictures in jpeg format and video clips in 3gpp format. The camera lens is on the front of the phone. The color display works as a viewfinder. When taking and using images or video clips, obey all laws and<br>respect local customs as well as privacy and legitimate rights of others, including<br>copyrights.<br>You can take photos or record live video clips with the built-i

# ■ **Camera**

The camera produces pictures in .jpg format, and you can digitally zoom up to eight times.

### **Take a photo**

To open the camera viewfinder, select **Menu** > *Media* > *Camera*. You can also take a photo when the phone is folded. Press left or right selection keys and select *Camera*.

To zoom in and out in camera mode, press volume keys up or down.

To take an image, select *Capture*, or press camera key. The phone saves the images on the memory card.

Select **Options** to set *Night mode on* if the lighting is dim, *Self-timer on* to activate the self-timer, *Img. sequence on* to take images in a fast sequence. With the highest image size setting three images are taken in a sequence, with other size settings eight images are taken.

Select **Options** > *Settings* >*Image preview time* and a preview time to display the taken images on the display. During the preview time, select **Back** to take another image or **Send** to send the image as a multimedia message.

Your device supports an image capture resolution of 1280 x 960 pixels.

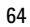

# **Camera and video options**

To use a filter, select **Options** > *Effects* > *Normal*, *Grayscale*, *Sepia*, *Negative*.

To change the camera and video settings, select **Options** > *Settings*.

#### ■ **Video**

You can record video clips in .3gp format. Available recording time depends on the video clip length and quality settings.

The length and file size of the clips may vary depending on the selected quality and available memory. To set the quality of your video clips, select **Menu** > *Media* > *Video* > **Options** > *Settings* >*Video clip quality* > *High*, *Normal* or *Basic*.

To select the file size limit, select **Menu** > *Media* > *Video* > **Options** > *Settings* > *Video clip length*. *Default* means that the file size is limited so that it fits into a multimedia message (multimedia message size can vary among devices). *Maximum* means that all available memory is used. Available memory depends on where the video clip is stored. You can record video clips in .3gp format. Available recording time<br>depends on the video clip length and quality settings.<br>The length and file size of the clips may vary depending on the selected<br>quality and available memo

#### **Record a video clip**

Select **Menu** > *Media* > *Video* >*Record*. You can also press and hold the camera key. To pause the recording, select *Pause*; to resume the recording, select *Continue*. To stop the recording, select *Stop*. The phone saves the recording in *Gallery* > *Video clips*.

To zoom in or out, press the volume key up or down, or scroll left and right.

# ■ **Music player**

Your phone includes a music player for listening to music tracks, recordings or, other sound files that you have transferred to the phone with the Nokia Audio Manager application, which is part of Nokia PC Suite. See Nokia PC Suite, 85.

Music files stored in a folder in the phone memory or in a folder of the memory card, will automatically be detected and added to the default track list.

To open the music player, select **Menu** > *Media* > *Music player*.

### **Playing the music tracks**

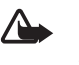

**Warning:** Listen to music at a moderate level. Continuous exposure to high volume may damage your hearing. Do not hold the device near your ear when the loudspeaker is in use, because the volume may be extremely loud.

Operate the music player with the keys on the phone or with the virtual keys on the display.

When you open the *Music player* menu, the details of the first track on the default track list are shown. To play, select  $\blacktriangleright$ .

To adjust the volume level, use the volume keys on the side of the phone.

To pause the playing, select  $\blacksquare$ .

To stop the playing, press and hold the end key

To skip to the next track, select  $\blacktriangleright$  . To skip to the beginning of the previous track, select  $\blacktriangleright$ 

To rewind the current track, select and hold  $\blacktriangleleft$ . To fast forward the current track, select and hold  $\blacktriangleright$  . Release the key at the position you want. keys on the display.<br>
When you open the *Music player* menu, the details of the first track on<br>
the default track list are shown. To play, select<br>
To adjust the volume level, use the volume keys on the side of the phone.<br>

# **Options in Music player**

In the *Music player* menu, music tracks can be saved in the following categories:

*All songs* — to view all music tracks

*Playlists* – to create new playlists, check the currently playing music, view recently added playlists or tracks, find the tracks played most often, and view all playlists

*Artists* — to view all music tracks by the artist's name

*Albums*— to view music tracks by albums

*Genres* — to view music tracks by genres

*Videos* — to view a list of music videos

# **Settings**

In the *Settings* menu, the following options may be available: *Shuffle* — to play music tracks in random order

*Repeat*— to repeat the current song, all songs, or to turn off repeat *Equalizer* — to open the list of media equalizer sets. See Equalizer, 68. *Stereo widening* — to enhance the audio output of the phone by enabling a wider stereo sound effect

*Music player theme* — to select the theme or skin of the music player

# **Other options**

*Go to Music player*— to go to the main music menu *Now playing* — to view the track currently playing Add to playlist- to add the current song to the *Favorites* track

*Downloads*— to download music through web.

*Web page* — to go to the browser

*Mute audio* — to mute the audio

*Play via Bluetooth* — to connect and play music through a bluetooth enabled audio accessory using bluetooth connection.

■ **Voice recorder** 

You can record pieces of speech, sound, or an active call, and save them in *Gallery*. This is useful when recording a name and phone number to write down later. **Other options**<br>
Go to Music player— to go to the main music menu<br>
Now playing — to view the track currently playing<br>
Add to playlist— to add the current song to the *Favorite* track has<br>
Downloads— to download music thro

The recorder cannot be used when a data call or GPRS connection is active.

#### **Record sound**

1. Select **Menu** > *Media* > *Voice recorder*.

To use the graphical keys  $\bigcirc$  ,  $\blacksquare$  , or  $\blacksquare$  on the display, scroll left or right to the desired key, and select it.

- 2. To start the recording, select  $\Box$  . To start the recording during a call, select **Options** > *Record*. While recording a call, all parties to the call hear a faint beeping sound. When recording a call, hold the phone in the normal position near to your ear. To pause the recording, select .
- 3. To end the recording, select **1**. The recording is saved in *Gallery* > *Recordings*.

To listen to the latest recording, select **Options** > *Play last recorded*.

To send the last recording, select **Options** > *Send last recorded*.

To see the list of recordings in *Gallery*, select **Options** > *Recordings list* > *Recordings*.

# ■ **Equalizer**

To control the sound quality when using the music player by amplify or diminish frequency bands.

Select **Menu >** *Media* **>** *Equalizer*.

To activate a set, scroll to one of the equalizer sets, and select **Activate**.

To view, edit, or rename a selected set, select **Options >** *View*, *Edit*, or *Rename*. Not all sets can be edited or renamed.

# ■ Stereo widening

Stereo widening enhances the audio output of the phone by enabling a wider stereo sound effect. To change the setting, select **Menu** > *Media* > *Stereo widening*. To control the sound quality when using the music player by amplify or<br>diminish frequency bands.<br>Select Menu > *Media* > Equalizer.<br>To activate a set, scroll to one of the equalizer sets, and select Activate.<br>To view, edit

# **13. Organizer**

#### ■ **Alarm** clock

You can set the phone to alarm at a desired time. Select **Menu** > *Organizer* > *Alarm clock*.

To set the alarm, select *Alarm time*, and enter the alarm time. To change the alarm time when the alarm time is set, select *On*.

To set the phone to alert you on selected days of the week, select *Repeat alarm*.

To select the alarm tone or set the radio as the alarm tone, select *Alarm tone:*. If you select the radio as an alarm tone, connect the headset to the phone.

To set a snooze time-out, select *Snooze time-out* and the time.

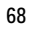

### **Stop the alarm**

The phone sounds an alert tone even if the phone was switched off. To stop the alarm, select **Stop**. If you let the phone continue to sound the alarm for a minute or select **Snooze**, the alarm stops for the time you set in *Snooze time-out*, then resumes.

If the alarm time is reached while the device is switched off, the device switches itself on and starts sounding the alarm tone. If you select **Stop**, the device asks whether you want to activate the device for calls. Select **No** to switch off the device or **Yes** to make and receive calls. Do not select **Yes** when wireless phone use may cause interference or danger.

#### ■ **Calendar**

Select **Menu** > *Organizer* > *Calendar*.

The current day is indicated by a frame. If there are any notes set for the day, the day is in bold type, and the beginning of the note is shown below the calendar. To view the day notes, select **View**. To view a week, select **Options** > *Week view*. To delete all notes in the calendar, select the month or week view, and select **Options** > *Delete all notes*. itself on and starts sounding the alarm tone. If you select Stop, the device asks<br>whether you want to activate the device for calls. Select No to switch of the<br>device or Yes to make and receive calls. Do not select Yes whe

To set the date, time, time zone, date or time format, date separator, default view, or the first day of the week, select *Settings*. To set the phone to delete old notes automatically after a specified time, select *Auto-delete notes*.

# **Make a calendar note**

Select **Menu** > *Organizer* > *Calendar*. Scroll to the date, and select **Options** > *Make a note* and one of the following note types: *Meeting*, **B** Call, **B** Birthday, **Memo**, or **E** Reminder. Fill in the fields.

# **Note alarm**

The phone displays the note and if set, sounds a tone. With a call note on the display, to call the displayed number, press the call key. To stop the alarm and to view the note, select **View**. To stop the alarm for 10 minutes, select **Snooze**.

To stop the alarm without viewing the note, select **Exit**.

# ■ **To-do list**

To save a note for a task that you must do, select **Menu** > *Organizer* > *To-do list*.

To make a note if no note is added, select **Add note**. Fill in the fields, and select **Save**.

To view a note, scroll to it, and select **View**. While viewing a note, you can also select an option to edit the attributes. You can also select an option to delete the selected note and delete all the notes that you have marked as done.

# ■ **Notes**

To write and send notes, select **Menu** > *Organizer* > *Notes*.

To make a note if no note is added, select **Add note**. Write the note, and select **Save**.

# ■ **Calculator**

The calculator in your phone provides basic arithmetic and trigonometric functions, calculates the square and the square root, the inverse of a number, and converts currency values.

**Note:** This calculator has limited accuracy and is designed for simple calculations.

Select **Menu** > *Organizer* > *Calculator*. When 0 is displayed on the screen, enter the first number in the calculation. Press **#** for a decimal point. Scroll to the desired operation or function or select it from the **Options**. Enter the second number. Repeat this sequence as many times as it is necessary. To start a new calculation, first select and hold **Clear**. For we arisot, score of the desired operation. Here twen the section of the section of the attributes. You can also select an<br>option to delete the selected note and delete all the notes that you have<br>marked as done.<br><br>**■ N** 

To perform a currency conversion, select **Menu** > *Organizer* > *Calculator*. To save the exchange rate, select **Options** > *Exchange rate*. Select either of the displayed options. Enter the exchange rate, press **#** for a decimal point, and select **OK**. The exchange rate remains in the memory until you replace it with another one. To perform the currency conversion, enter the amount to be converted, and select **Options** > *To home* or *To foreign*.

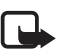

**Note:** When you change base currency, you must enter new exchange rates because all previously set exchange rates are cleared.

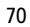

# ■ **Countdown timer**

To start the countdown timer, select **Menu** > *Organizer* > *Countd. timer* > *Normal timer*, enter the alarm time, and write a note text that is displayed when the time expires. To start the countdown timer, select **Start**. To change the countdown time, select *Change time*. To stop the timer, select *Stop timer*.

To have an interval timer with up to 10 intervals started, first enter the intervals. Select **Menu** > *Organizer* > *Countd. timer* > *Interval timer*. To start the timer, select *Start timer* > **Start**.

#### ■ Stopwatch

You can measure time, take intermediate times, or take lap times using the stopwatch. During timing, the other functions of the phone can be used. To set the stopwatch timing in the background, press the end key.

Using the stopwatch or allowing it to run in the background when using other features increases the demand on battery power and reduces the battery life.

Select **Menu** > *Organizer* > *Stopwatch* and from the following options:

*Split timing* – to take intermediate times. To start the time observation, select **Start**. Select **Split** every time that you want to take an intermediate time. To stop the time observation, select **Stop**. To have an interval timer with up to 10 intervals started, first enter the<br>intervals. Select Menu > Organizer > Countd. timer > Interval timer. To<br>start the timer, select Start timer > Start.<br>**To Start the timer, select S** 

To save the measured time, select **Save**.

To start the time observation again, select **Options** > *Start*. The new time is added to the previous time. To reset the time without saving it, select *Reset*.

*Lap timing* — to take lap times

*Continue* — to view the timing that you have set in the background *Show last time* — to view the most recently measured time if the stopwatch is not reset

*View times* or *Delete times* – to view or delete the saved times

#### **Instant messaging**

# **14. Instant messaging**

# ■ **Instant messaging**

With instant messaging (IM) (network service) you can send short, simple text messages to online users. You have to subscribe to a service and register with the IM service you want to use. For more information about signing up for IM services, contact your service provider.

To set the required settings for the IM service, see *Connect. settings* in Access, 72. The icons and texts on the display may vary, depending on the IM service.

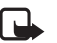

**Note:** Depending on your IM service, you may not have access to all of the features described in this guide.

#### **Access**

Select **Menu** > *Messaging* > *Instant messages*. *Instant messages* may be replaced by another term depending on the service provider. If more than one set of connection settings for IM service is available, select the one you want. Select from the following options:

Login – to connect to the IM service. To set the phone to automatically connect to the IM service when you switch on the phone; in the login session, select *Automatic login:* > *On*, or select **Menu** > *Messaging* > *Instant messages*, connect to the IM service, and select **Options** > *Settings* > *Automatic login* > *On*. about signing up for M services, contact your service provider.<br>
To set the required settings for the IM service, see Connect settings in<br>
Access, 72. The icons and texts on the display may vary, depending on<br>
the IM servi

*Saved convers.* — to view, erase, or rename the conversations you saved during an IM session

*Connect. settings* — to edit the settings needed for messaging and presence. connection

#### **Connect**

To connect to the service, access the instant messages menu, select the IM service, if needed, and select *Login*.

To disconnect from the IM service, select **Options** > *Logout*.

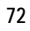
#### **Instant messaging**

### **Sessions**

When connected to the service your status as seen by others is shown in a status line: *Status: Online*, *My status: Busy* or *Status: App. off.* To change own status, select **Change**.

Below the status line there are three folders containing your contacts and showing their status: *Convers. (%N)*, *Online (%N)* and *Offline (%N)*. To expand the folder, scroll to it and select **Expand** (or press scroll right), to collapse the folder select **Collapse** (or press scroll left). *Conversations* — shows the list of new and read instant messages or

invitations to IM during the active IM session.

 $\equiv$  indicates a new group message.

indicates a read group message.

indicates a new instant message.

 $\exists$  indicates a read instant message.

indicates an invitation.

The icons and texts on the display depend on the IM service.

*Online (%N)* – shows the number of contacts that are online

*Offline (%N)* – shows the number of contacts that are offline

To start a conversation, expand the *Online (%N)* or the *Offline (%N)* folder and scroll to the contact with whom you would like to chat and select **Chat**. To answer an invitation or to reply to a message expand the *Conversations* folder and scroll to the contact to whom you would like to chat and select **Open**. To add contacts, see Add IM contacts, 74. To expand the folder, scroll to it and select Expand (or press scroll right),<br>to collapse the folder select Collapse (or press scroll left),<br>Conversations — shows the list of new and read instant messages or<br>invitations to

*Groups* > *Public groups* (not visible if groups are not supported by the network) — the list of bookmarks to public groups provided by the service provider is displayed. To start a IM session with a group, scroll to a group, and select **Join**. Enter the screen name that you want to use as your nickname in the conversation. When you have successfully joined the group conversation, you can start a group conversation. You can create a private group. See Groups, 75.

*Search* > *Users* or *Groups* — to search for other IM users or public groups on the network by phone number, screen name, e-mail address, or name.

#### **Instant messaging**

If you select *Groups*, you can search for a group by a member in the group, or by group name, topic, or ID.

**Options** > *Chat* or *Join group* — to start the conversation when you have found the user or the group you want.

#### **Accept or reject an invitation**

If you receive a new invitation, to read it, select **Read**. If more than one invitation is received, select an invitation and **Open**. To join the private group conversation, select **Accept**, and enter the screen name you want to use as your nickname. To reject or delete the invitation, select **Options** > *Reject* or *Delete*. If you receive a filter mustaining, to recain and open. To join the private invitation is received, select an invitation and Open. To join the private group conversation, select Accept, and enter the screen name you want t

#### **Read an instant message**

If you receive a new message not associated with an active conversation, *New instant message* is displayed. To read it, select **Read**. If more than one message is received, select a message, and **Open**.

New messages received during an active conversation are held in *Instant messages* > *Conversations*. If you receive a message from someone not in *IM contacts*, the sender ID is displayed. To save a new contact that is not in the phone memory, select **Options** > *Save contact*.

#### **Participate in a conversation**

To join or start an IM session, write your message; and select **Send**. If you receive a new message during a conversation from a person not taking part in the current conversation,  $\implies$  is displayed, and the phone sounds an alert tone.

Write your message; and select **Send**. Your message is displayed, and the reply message is displayed below your message.

### **Add IM contacts**

When connected to the IM service, in the IM main menu select **Options** > *Add contact* > *By mobile number*, *Enter ID manually*, *Search from serv.*, or *Copy from server* (depending on service provider). Scroll to a contact. To start a conversation, select **Chat**.

#### **Applications**

### **Block or unblock messages**

When you are in a conversation and want to block messages, select **Options** > *Block contact*.

To block messages from a specific contact in your contacts list, scroll to the contact in *Conversations*, *Online (%N)* or *Offline (%N)* and select **Options** > *Block contact* > **OK**.

To unblock a contact, in the IM main menu select **Options** > *Blocked list*. Scroll to the contact you want to unblock, and select **Unblock** > **OK**.

### **Groups**

You can use the public groups provided by the service provider, or create your own private groups for an IM conversation.

#### **Public**

You can bookmark public groups your service provider may maintain. Connect to the IM service, and select *Groups* > *Public groups*. Select a group, and **Join**. If you are not in the group, enter your screen name as your nickname for the group. To delete a group from your list, select **Options** > *Delete group*. To unblock a contact, in the IM main menu select Options > Blocked list.<br>
Scroll to the contact you want to unblock, and select Untlock > OK.<br>
Scroll to the contact you want to unblock, and select Untlock > OK.<br>
Scroll to

To search for a group, select *Groups* > *Public groups* > *Search groups*.

#### **Private**

Connect to the IM service, and from the main menu select **Options** > *Create group*. Enter the name for the group and the screen name you want to use as your nickname. Mark the private group members in the contacts list, and write an invitation.

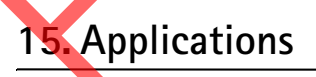

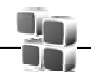

In this menu you can manage applications and games. These files are stored in the phone memory or an attached microSD memory card and may be arranged in folders.

For options to format or lock and unlock the memory card see Memory card, 13.

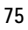

#### **Applications**

The third-party applications provided with your device may have been created and may be owned by persons or entities not affiliated with or related to Nokia. Nokia does not own the copyrights or intellectual property rights to the thirdparty applications. As such, Nokia does not take any responsibility for end-user support, functionality of the applications, or the information in the applications or these materials. Nokia does not provide any warranty for the third-party applications.

BY USING THE APPLICATIONS YOU ACKNOWLEDGE THAT THE APPLICATIONS ARE PROVIDED AS IS WITHOUT WARRANTY OF ANY KIND, EXPRESS OR IMPLIED, TO THE MAXIMUM EXTENT PERMITTED BY APPLICABLE LAW. YOU FURTHER ACKNOWLEDGE THAT NEITHER NOKIA NOR ITS AFFILIATES MAKE ANY REPRESENTATIONS OR WARRANTIES, EXPRESS OR IMPLIED, INCLUDING BUT NOT LIMITED TO WARRANTIES OF TITLE, MERCHANTABILITY OR FITNESS FOR A PARTICULAR PURPOSE, OR THAT THE APPLICATIONS WILL NOT INFRINGE ANY THIRD-PARTY PATENTS, COPYRIGHTS, TRADEMARKS, OR OTHER RIGHTS. BY USING THE APPLICATIONS YOU ACKNOWLEDGE THAT THE APPLICATIONS ARE<br>
PROVIDED AS IS WITHOUT WARRANTY OF ANY KIND, EXPRESS OR MOPLED TO<br>
THE MAXIMUM EXTERT PERMITTED BY APPLICABLE LAW. YOU FURTHER<br>
ACKNOWLEDGE THAT NEITHER

### ■ Launch a game

Your phone software includes some games.

Select **Menu** > *Applications* > *Games*. Scroll to the desired game, and select **Open**.

### ■ Launch an application

Your phone software includes some Java applications.

Select **Menu** > *Applications* > *Collection*. Scroll to an application, and select **Open**.

### ■ **Some application options**

*Update version* — to check if a new version of the application is available for download from *Web* (network service)

*Web page* — to provide further information or additional data for the application from an Internet page (network service), if available

*App. access* — to restrict the application from accessing the network

### ■ **Download an application**

Your phone supports J2ME Java applications. Make sure that the application is compatible with your phone before downloading it.

#### **Applications**

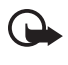

**Important:** Only install and use applications and other software from sources that offer adequate security and protection against harmful software.

You can download new Java applications and games in different ways.

Use the Nokia Application Installer from PC Suite to download the applications to your phone, or select **Menu** > *Applications* > **Options** > *Downloads* > *App. downloads*; the list of available bookmarks is shown. See Bookmarks, 80.

For the availability of different services and pricing contact your service provider.

Your device may have preinstalled bookmarks and links for third-party internet sites. You may also access other third-party sites through your device. Thirdparty sites are not affiliated with Nokia, and Nokia does not endorse or assume liability for them. If you choose to access such sites, you should take precautions for security or content. Downloads > App. downloads; the list of available bookmarks is shown.<br>
See Bookmarks, 80.<br>
For the availability of different services and pricing contact your service<br>
provider.<br>
Your device may have preinstalled bookmarks

### ■ **Presenter**

The presenter enables you to control slide presentations (compatible with Microsoft Office PowerPoint), a software DVD, an MP3 player, or other PC applications remotely from your device.

To use applications other than slide presentations and desktop mode, you must create a corresponding custom profile on the PC application.

Before you can use the application you must do the following:

- 1. Install the Nokia Presenter PC application on your PC. This component is available for download on the Nokia website. See Nokia support, 9.
- 2. Launch and configure the PC component. Make sure that the selected incoming Bluetooth serial port (COM port) corresponds to the one defined in the Bluetooth software settings on the Bluetooth device of your PC. For details, refer to the PC component documentation and Set up a Bluetooth connection, 49.
- 3. Open the slide presentation, or start the application you want to control remotely from your phone.

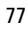

#### **SIM services**

Select *Applications* > *Collection* > *Presenter* > **Open** > **Connect** and the device you want to connect.

When the Bluetooth Connection Successful dialog appears on your PC screen, you must click on it to confirm the Bluetooth connection.

The list of available application types is displayed. Select **Open** to access the desired application. Select **Options** > *Settings* to set the *Speaker notes* size for the speaker notes, and *Presentation timer (in minutes)* to optimize the slide presentation time available. To save the settings select **Options** > *Back*.

After you select the slide presentation, browse or skip slides, or jump ahead by using the scroll key. To view your speaker notes, select **Notes**. To point things out on the slides, select *Pointer* to activate a small black round marker that you control with the scroll key. Select **Options** > *Slide list* to return to the slide list. Select **Options** > *Applications list* to return to the list of applications. notes size for the speaker notes, and *Presentation timer (in minutes)* to<br>optimize the slide presentation time available. To save the **settings**<br>select Options > *Back*.<br>After you select the slide presentation, browse or

To control the mouse pointer (the cursor) remotely from the phone, select the desktop mode. After you open the desktop, the phone automatically controls your mouse pointer. To return to the list of applications, select **Options** > *Applications list*.

To quit the presenter, select **Options** > *Exit*.

# **16. SIM services**

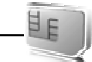

Your SIM card may provide additional services. You can access this menu only if it is supported by your SIM card. The name and contents of the menu depend on the available services.

For availability and information on using SIM card services, contact your SIM card vendor. This may be the service provider, network operator, or other vendor.

To set the phone to show you the confirmation messages sent between your phone and the network when you are using the SIM services, select **Menu** > *Settings* > *Phone* > *Confirm SIM service actions* > *Yes*.

Accessing these services may involve sending messages or making a phone call for which you may be charged.

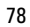

#### **Web**

## **17. Web**

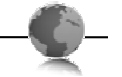

You can access various mobile internet services with your phone browser.

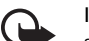

**Important:** Use only services that you trust and that offer adequate security and protection against harmful software.

Check the availability of these services, pricing, and instructions with your service provider.

With the phone browser you can view the services that use wireless markup language (WML) or extensible hypertext markup language (XHTML) on their pages. Appearance may vary due to screen size. You may not be able to view all details of the internet pages.

### ■ Set up browsing

You may receive the configuration settings required for browsing as a configuration message from the service provider that offers the service that you want to use. See Configuration settings service, 9. You can also enter all the configuration settings manually. See Configuration, 55. Check the availability of these services, pricing, and instructions with<br>
your service provider.<br>
With the phone browser you can view the services that use wireless<br>
markup language (WML) or extensible hypertext markup lan

### ■ **Connect to a service**

Ensure that the correct configuration settings of the service are activated.

- 1. To select the settings for connecting to the service, select **Menu** > *Web* > *Settings* > *Configuration settings*.
	- 2. Select *Configuration*. Only the configurations that support browsing service are shown. Select a service provider, *Default*, or *Personal config.* for browsing. See Set up browsing, 79.
- 3. Select *Account* and a browsing service account contained in the active configuration settings.
- 4. Select *Display terminal window* > *Yes* to perform manual user authentication for intranet connections.

Make a connection to the service in one of the following ways:

• Select **Menu** > *Web* > *Home*; or in the standby mode, press and hold **0**.

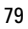

- **Web**
- To select a bookmark of the service, select **Menu** > *Web* > *Bookmarks*.
- To select the last URL, select **Menu** > *Web* > *Last web address*.
- To enter the address of the service, select **Menu** > *Web* > *Go to address*. Enter the address of the service, and select **OK**.

### ■ **Browse pages**

After you make a connection to the service, you can start browsing its pages. The function of the phone keys may vary in different services. Follow the text guides on the phone display. For more information, contact your service provider. ■ Browse pages<br>
After you make a connection to the service, you can start browsing its<br>
pages. The function of the phone keys may vary in different services<br>
Follow the text guides on the phone display. For more informati

### **Browse with phone keys**

To browse through the page, scroll in any direction

To select an item, press the call key, or select **Select**.

To enter letters and numbers, press the **0** to **9** keys. To enter special characters, press **\***.

### **Direct calling**

While browsing, you can make a phone call, and save a name and a phone number from a page.

### ■ **Bookmarks**

You can save page addresses as bookmarks in the phone memory.

- 1. While browsing, select **Options** > *Bookmarks*; or in the standby mode, select **Menu** > *Web* > *Bookmarks*.
- 2. Scroll to a bookmark, and select it, or press the call key to make a connection to the page associated with the bookmark.
- 3. Select **Options** to view, edit, delete, or send the bookmark; to create a new bookmark; or to save the bookmark to a folder.

The third-party applications provided with your device may have been created and may be owned by persons or entities not affiliated with or related to Nokia. Nokia does not own the copyrights or intellectual property rights to the thirdparty applications. As such, Nokia does not take any responsibility for end-user support, functionality of the applications, or the information in the applications

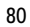

or these materials. Nokia does not provide any warranty for the third-party applications.

BY USING THE APPLICATIONS YOU ACKNOWLEDGE THAT THE APPLICATIONS ARE PROVIDED AS IS WITHOUT WARRANTY OF ANY KIND, EXPRESS OR IMPLIED, TO THE MAXIMUM EXTENT PERMITTED BY APPLICABLE LAW. YOU FURTHER ACKNOWLEDGE THAT NEITHER NOKIA NOR ITS AFFILIATES MAKE ANY REPRESENTATIONS OR WARRANTIES, EXPRESS OR IMPLIED, INCLUDING BUT NOT LIMITED TO WARRANTIES OF TITLE, MERCHANTABILITY OR FITNESS FOR A PARTICULAR PURPOSE, OR THAT THE APPLICATIONS WILL NOT INFRINGE ANY THIRD-PARTY PATENTS, COPYRIGHTS, TRADEMARKS, OR OTHER RIGHTS.

### **Receive a bookmark**

When you have received a bookmark that is sent as a bookmark, 1 *bookmark received* is displayed. To view the bookmark, select **Show**.

### ■ **Appearance settings**

While browsing, select **Options** > *Other options* > *Appear. settings*; or in the standby mode, select **Menu** > *Web* > *Settings* > *Appearance settings* and from the following options:

*Text wrapping* — to select how the text shall appear on the display

*Font size* — to set the font size

*Show images* >  $No -$  to hide images on the page

*Alerts* > *Alert for unsecure connection* > *Yes* — to set the phone to alert when a secure connection changes to an unsecure one during browsing *Alerts* > *Alert for unsecure items* > *Yes* — to set the phone to alert when secure page contains an unsecure item. These alerts do not guarantee LIMITED TO WARRANTIES OF TITLE, MERCHANTABILITY OR FITNESS FOR A<br>
PARTICULAR PURPOSE, OR THAT THE APPLICATIONS WILL NOT IN FRINGE ANY<br>
THIRD-PARTY PATENTS, COPYRIGHTS, TRADEMARKS, OR OTHER RIGHTS.<br> **Receive a bookmark**<br>
Wh

a secure connection. For more information, see Browser security, 83.

*Character encoding* > *Content encoding* — to select the encoding for the browser page content

*Character encoding* > *Unicode (UTF-8) web addresses* > *On* — to set the phone to send a URL as a UTF-8 encoding

*Screen size* > *Full* or *Small*— to set the screen layout

*Show page title* > *Yes* or *No*— to set the phone to display the title of the web page.

#### **Web**

**Web**

*JavaScript* > *Enable* — to enable the Java scripts

### ■ **Security settings**

### **Cookies**

A cookie is data that a site saves in the cache memory of your phone. Cookies are saved until you clear the cache memory. See Cache memory, 83.

While browsing, select **Options** > *Other options* > *Security* > *Cookie settings*; or in the standby mode, select **Menu** > *Web* > *Settings* > *Security settings* > *Cookies*. To allow or prevent the phone from receiving cookies, select *Allow* or *Reject*. 83.<br>
While browsing, select Options > Other options > Security<br>
settings; or in the standby mode, select Menu > Web > Settings<br>
Security settings > Cookies. To allow or pevent the phone from<br>
receiving cookies, select All

#### **Scripts over secure connection**

You can select whether to allow the running of scripts from a secure page. The phone supports WML scripts.

While browsing, to allow the scripts, select **Options** > *Other options* > *Security* > *WMLScript sett.*; or in the standby mode, select **Menu** > *Web* > *Settings* > *Security settings* > *WMLScripts over secure connection* > *Allow*.

### ■ **Download settings**

To automatically save all downloaded files in *Gallery*, select **Menu** > *Web* > *Settings* > *Downloading settings* > *Automatic saving* > *On*.

### ■ **Service inbox**

The phone is able to receive service messages sent by your service provider (network service). Service messages are notifications (for example, news headlines), and they may contain a text message or an address of a service.

To access the *Service inbox* in the standby mode, when you have received a service message, select **Show**. If you select **Exit**, the message is moved to the *Service inbox*. To access the *Service inbox* later, select **Menu** > *Web* > *Service inbox*.

To access the *Service inbox* while browsing, select **Options** > *Other options* > *Service inbox*. Scroll to the message you want, and to activate

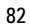

**Web**

the browser and download the marked content, select **Retrieve**. To display detailed information on the service notification or to delete the message, select **Options** > *Details* or *Delete*.

### **Service inbox settings**

Select **Menu** > *Web* > *Settings* > *Service inbox settings*.

To set whether you want to receive service messages, select *Service messages* > *On* or *Off*.

To set the phone to receive service messages only from content authors approved by the service provider, select *Message filter* > *On*. To view the list of the approved content authors, select *Trusted channels*.

To set the phone to automatically activate the browser from the standby mode when the phone has received a service message, select *Automatic connection* > *On*. If you select *Off*, the phone activates the browser only after you select **Retrieve** when the phone has received a service message. To set whether you want to receive service messages, select Service<br>
To set the phone to receive service messages only from content authors<br>
To set the phone to receive service messages only from content authors<br>
approved

### ■ **Cache memory**

A cache is a memory location that is used to store data temporarily. If you have tried to access or have accessed confidential information requiring passwords, empty the cache after each use. The information or services you have accessed is stored in the cache.

To empty the cache while browsing, select **Options** > *Other options* > *Clear the cache*; in the standby mode, select **Menu** > *Web* > *Clear the cache*.

### ■ **Browser security**

Security features may be required for some services, such as online banking or shopping. For such connections you need security certificates and possibly a security module, which may be available on your SIM card. For more information, contact your service provider.

### **Security module**

The security module improves security services for applications requiring a browser connection, and allows you to use a digital signature. The security module may contain certificates as well as

private and public keys. The certificates are saved in the security module by the service provider.

**Web**

To view or change the security module settings, select **Menu** > *Settings* > *Security* > *Security module settings*.

#### **Certificates**

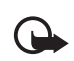

**Important:** Even if the use of certificates makes the risks involved in remote connections and software installation considerably smaller,

they must be used correctly in order to benefit from increased security. The existence of a certificate does not offer any protection by itself; the certificate manager must contain correct, authentic, or trusted certificates for increased security to be available. Certificates have a restricted lifetime. If Expired certificate or Certificate not valid yet is shown even if the certificate should be valid, check that the current date and time in your device are correct. Before changing any certificate settings, you must make sure that you really trust the owner of the certificate and that the certificate really belongs to the listed owner. From the use of certificates makes the risks involved in<br>
remote connections and software installation considerably shaller,<br>
they must be used correctly in order to benefit from increased security.<br>
The existence of a cer

There are three kinds of certificates: server certificates, authority certificates, and user certificates. You may receive these certificates from your service provider. Authority certificates and user certificates may also be saved in the security module by the service provider.

To view the list of the authority or user certificates downloaded into your phone, select **Menu** > *Settings* > *Security* > *Authority certificates* or *User certificates*.

**G** is displayed during a connection, if the data transmission between the phone and the content server is encrypted.

The security icon does not indicate that the data transmission between the gateway and the content server (or place where the requested resource is stored) is secure. The service provider secures the data transmission between the gateway and the content server.

### **Digital signature**

You can make digital signatures with your phone if your SIM card has a security module. Using the digital signature can be the same as signing your name to a paper bill, contract, or other document.

#### **PC connectivity**

To make a digital signature, select a link on a page, for example, the title of the book you want to buy and its price. The text to sign, which may include the amount and date, is shown.

Check that the header text is *Read* and that the digital signature icon  $\mathbb{R}$  is shown.

If the digital signature icon does not appear, there is a security breach, and you should not enter any personal data such as your signing PIN.

To sign the text, read all of the text first, and select **Sign**. The text may not fit within a single screen. Therefore, make sure to scroll

through and read all of the text before signing.

Select the user certificate you want to use. Enter the signing PIN. The digital signature icon disappears, and the service may display a confirmation of your purchase.

# **18. PC connectivity**

You can send and receive e-mail, and access the Internet when your phone is connected to a compatible PC through a Bluetooth or a data cable connection. You can use your phone with a variety of PC connectivity and data communications applications.

### ■ **Nokia PC Suite**

With Nokia PC Suite you can synchronize contacts, calendar, notes, and to-do notes between your phone and the compatible PC or a remote internet server (network service). You may find more information and PC Suite on the Nokia website at www.nokia.com/support or your local Nokia website. and you should not enter any personal data such as your signing PIN.<br>
To sign the text, read all of the text first, and select Sign.<br>
The text may not fit within a single screen. Therefore, make sure to set<br>
through and re

### ■ **Packet data, HSCSD, and CSD**

With your phone you can use the packet data, high-speed circuit switched data (HSCSD), and circuit switched data (CSD, *GSM data*) data services. For availability and subscription to data services, contact your network operator or service provider. See Modem settings, 50.

#### **Battery information**

The use of HSCSD services consumes the phone battery faster than normal voice or data calls.

### ■ **Bluetooth**

Use the Bluetooth technology to connect your compatible laptop to the internet. Your phone must have activated a service provider that supports internet access and your PC has to support Bluetooth PAN (personal area network profile). After connecting to the network access point (NAP) service of the phone and pairing with your PC your phone automatically opens a packet data connection to the internet. PC Suite software installation is not necessary when using the NAP service of the phone. supports interted access and your class to support bucketing to the network process<br>(personal area network profile). After connecting to the network process<br>point (NAP) service of the phone and pairing with your PC your ph

See Bluetooth wireless technology, 48.

### ■ **Data communication applications**

For information on using a data communication application, refer to the documentation provided with it.

Making or answering phone calls during a computer connection is not recommended, as it might disrupt the operation.

For better performance during data calls, place the phone on a stationary surface with the keypad facing downward. Do not move the phone by holding it in your hand during a data call.

# **19. Battery information**

### ■ **Charging and discharging**

Your device is powered by a rechargeable battery. The full performance of a new battery is achieved only after two or three complete charge and discharge cycles. The battery can be charged and discharged hundreds of times, but it will eventually wear out. When the talk and standby times are noticeably shorter than normal, replace the battery. Use only Nokia approved batteries, and recharge your battery only with Nokia approved chargers designated for this device.

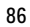

#### **Battery information**

If a replacement battery is being used for the first time or if the battery has not been used for a prolonged period, it may be necessary to connect the charger and then disconnect and reconnect it to start the charging.

Unplug the charger from the electrical plug and the device when not in use. Do not leave fully charged battery connected to a charger, since overcharging may shorten its lifetime. If left unused, a fully charged battery will lose its charge over time.

If the battery is completely discharged, it may take a few minutes before the charging indicator appears on the display or before any calls can be made

Use the battery only for its intended purpose. Never use any charger or battery that is damaged.

Do not short-circuit the battery. Accidental short-circuiting can occur when a metallic object such as a coin, clip, or pen causes direct connection of the positive (+) and negative (-) terminals of the battery. (These look like metal strips on the battery.) This might happen, for example, when you carry a spare battery in your pocket or purse. Short-circuiting the terminals may damage the battery or the connecting object. If the battery is completely discharged, it may take a few minutes before the<br>charging indicator appears on the display or before any calls can be made<br>Use the battery only for its intended purpose. Never use any charge or

Leaving the battery in hot or cold places, such as in a closed car in summer or winter conditions, will reduce the capacity and lifetime of the battery. Always try to keep the battery between 15°C and 25°C (59°F and 77°F). A device with a hot or cold battery may not work temporarily, even when the battery is fully charged. Battery performance is particularly limited in temperatures well below freezing.

Do not dispose of batteries in a fire as they may explode. Batteries may also explode if damaged. Dispose of batteries according to local regulations. Please recycle when possible. Do not dispose as household waste.

Do not dismantle or shred cells or batteries. In the event of a battery leak, do not llow the liquid to come in contact with the skin or eyes. In the event of such a leak, flush your skin or eyes immediately with water, or seek medical help.

### ■ **Nokia battery authentication**

Always use original Nokia batteries for your safety. To check that you are getting an original Nokia battery, purchase it from an authorized Nokia dealer, and inspect the hologram label using the following steps:

Successful completion of the steps is not a total assurance of the authenticity of the battery. If you have any reason to believe that your battery is not an authentic, original Nokia battery, you should refrain from using it, and take it to the nearest authorized Nokia service point or dealer for assistance. Your

#### **Care and maintenance**

authorized Nokia service point or dealer will inspect the battery for authenticity. If authenticity cannot be verified, return the battery to the place of purchase.

#### **Authenticate hologram**

- 1. When looking at the hologram on the label, you should see the Nokia connecting hands symbol from one angle and the Nokia Original Enhancements logo when looking from another angle.
- 2. When you angle the hologram left, right, down, and up, you should see 1, 2, 3, and 4 dots on each side respectively.

#### **What if your battery is not authentic?**

If you cannot confirm that your Nokia battery with the hologram on the label is an authentic Nokia battery, please do not use the battery. Take it to the nearest

authorized Nokia service point or dealer for assistance. The use of a battery that is not approved by the manufacturer may be dangerous and may result in poor performance and damage to your device and its enhancements. It may also invalidate any approval or warranty applying to the device. For the main of the bologram left, right, down, and<br>
up, you should see 1, 2, 3, and 4 dots on each side<br>
respectively.<br>
What if your battery is not authentic?<br>
If you cannot confirm that your hokia battery with the<br>
pleas

To find out more about original Nokia batteries, visit www.nokia.com/battery.

# **Care and maintenance**

Your device is a product of superior design and craftsmanship and should be treated with care. The suggestions below will help you protect your warranty coverage.

- Keep the device dry. Precipitation, humidity and all types of liquids or moisture can contain minerals that will corrode electronic circuits. If your device does get wet, remove the battery and allow the device to dry completely before replacing it.
- Do not use or store the device in dusty, dirty areas. Its moving parts and electronic components can be damaged.
- Do not store the device in hot areas. High temperatures can shorten the life of electronic devices, damage batteries, and warp or melt certain plastics.

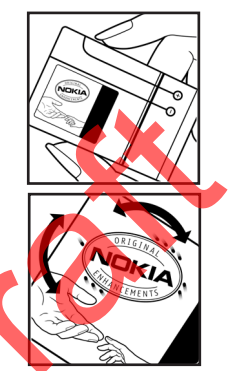

- Do not store the device in cold areas. When the device returns to its normal temperature, moisture can form inside the device and damage electronic circuit boards.
- Do not attempt to open the device other than as instructed in this guide.
- Do not drop, knock, or shake the device. Rough handling can break internal circuit boards and fine mechanics.
- Do not use harsh chemicals, cleaning solvents, or strong detergents to clean the device.
- Do not paint the device. Paint can clog the moving parts and prevent proper operation.
- Do not touch the main display with hard or angular materials. Objects like earrings or jewelry may scratch the display.
- Use a soft, clean, dry cloth to clean any lenses (such as camera, proximity sensor, and light sensor lenses).
- Use only the supplied or an approved replacement antenna. Unauthorized antennas, modifications, or attachments could damage the device and may violate regulations governing radio devices.
- Use chargers indoors.
- Always create a backup of data you want to keep (such as contacts and calendar notes) before sending your device to a service facility.
- To reset the device from time to time for optimum performance, power off the device and remove the battery

All of the above suggestions apply equally to your device, battery, charger, or any enhancement. If any device is not working properly, take it to the nearest authorized service facility for service. The dividend motion of the main display with hard or angular materials to clean<br>the device.<br>
• Do not paint the device. Paint can clog the moving parts and prevent onoper<br>operation.<br>
• Do not touch the main display with ha

# **Additional safety information**

#### ■ **Small children**

Your device and its enhancements may contain small parts. Keep them out of the reach of small children.

#### ■ **Operating environment**

Remember to follow any special regulations in force in any area, and always switch off your device when its use is prohibited or when it may cause interference or danger. Use the device only in its normal operating positions. This device meets RF exposure guidelines when used either in the normal use position

against the ear or when positioned at least 2.2 centimeters (7/8 inch) away from the body. When a carry case, belt clip or holder is used for body-worn operation, it should not contain metal and should position the device the above-stated distance from your body.

To transmit data files or messages, this device requires a quality connection to the network. In some cases, transmission of data files or messages may be delayed until such a connection is available. Ensure that the above separation distance instructions are followed until the transmission is completed.

Parts of the device are magnetic. Metallic materials may be attracted to the device. Do not place credit cards or other magnetic storage media near the device, because information stored on them may be erased.

#### ■ **Medical devices**

Operation of any radio transmitting equipment, including wireless phones, may interfere with the functionality of inadequately protected medical devices. Consult a physician or the manufacturer of the medical device to determine if they are adequately shielded from external RF energy or if you have any questions. Switch off your device in health care facilities when any regulations posted in these areas instruct you to do so. Hospitals or health care facilities may be using equipment that could be sensitive to external RF energy. distance instructions are followed until the transmission is completed.<br>
Parts of the device are magnetic. Metallic materials may be attracted to the<br>
device, because information stored on them may be erased.<br>
The device,

#### **Implanted medical devices**

Manufacturers of medical devices recommend that a minimum separation of 15.3 centimeters (6 inches) should be maintained between a wireless device and an implanted medical device, such as a pacemaker or implanted cardioverter defibrillator to avoid potential interference with the medical device. Persons who have such devices should:

- Always keep the wireless device more than 15.3 centimeters (6 inches) from the medical device when the wireless device is turned on
- Do not carry the wireless device in a breast pocket
- Hold the wireless device to the ear opposite the medical device to minimize the potential for interference.
- Turn the wireless device off immediately if there is any reason to suspect that interference is taking place.
- Read and follow the directions from the manufacturer of their implanted medical device.

If you have any questions about using your wireless device with an implanted medical device, consult your health care provider.

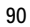

#### **Hearing aids**

Some digital wireless devices may interfere with some hearing aids. If interference occurs, consult your service provider.

#### ■ **Vehicles**

RF signals may affect improperly installed or inadequately shielded electronic systems in motor vehicles such as electronic fuel injection systems, electronic antiskid (antilock) braking systems, electronic speed control systems, and air bag systems. For more information, check with the manufacturer or its representative of your vehicle or any equipment that has been added.

Only qualified personnel should service the device, or install the device in a vehicle. Faulty installation or service may be dangerous and may invalidate any warranty that may apply to the device. Check regularly that all wireless device equipment in your vehicle is mounted and operating properly. Do not store or carry flammable liquids, gases, or explosive materials in the same compartment as the device, its parts, or enhancements. For vehicles equipped with an air bag, remember that air bags inflate with great force. Do not place objects, including installed or portable wireless equipment in the area over the air bag or in the air bag deployment area. If in-vehicle wireless equipment is improperly installed and the air bag inflates, serious injury could result. antiskid (antilock) braking systems, electronic speed control systems, and air bag<br>systems. For more information, check with the manufacturer or its representative<br>of your vehicle or any equipment that has been added.<br>Only

Using your device while flying in aircraft is prohibited. Switch off your device before boarding an aircraft. The use of wireless devices in an aircraft may be dangerous to the operation of the aircraft, disrupt the wireless telephone network, and may be illegal.

### ■ **Potentially explosive environments**

Switch off your device when in any area with a potentially explosive atmosphere and obey all signs and instructions. Potentially explosive atmospheres include reas where you would normally be advised to turn off your vehicle engine. Sparks in such areas could cause an explosion or fire resulting in bodily injury or even death. Switch off the device at refueling points such as near gas pumps at service stations. Observe restrictions on the use of radio equipment in fuel depots, storage, and distribution areas; chemical plants; or where blasting operations are in progress. Areas with a potentially explosive atmosphere are often but not always clearly marked. They include below deck on boats, chemical transfer or storage facilities and areas where the air contains chemicals or particles such as grain, dust, or metal powders. You should check with the manufacturers of vehicles using liquefied petroleum gas (such as propane or butane) to determine if this device can be safely used in their vicinity.

#### ■ **Emergency calls**

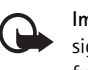

**Important:** Wireless phones, including this device, operate using radio signals, wireless networks, landline networks, and user-programmed functions. Because of this, connections in all conditions cannot be guaranteed. You should never rely solely on any wireless device for essential communications like medical emergencies.

#### **To make an emergency call:**

- 1. If the device is not on, switch it on. Check for adequate signal strength. Some networks may require that a valid SIM card is properly inserted in the device.
- 2. Press the end key as many times as needed to clear the display and ready the device for calls.
- 3. Enter the official emergency number for your present location. Emergency numbers vary by location.
- 4. Press the call key.

If certain features are in use, you may first need to turn those features off before you can make an emergency call. If the device is in the offline or flight mode, you must change the profile to activate the phone function before you can make an emergency call. Consult this guide or your service provider for more information. When making an emergency call, give all the necessary information as accurately as possible. Your wireless device may be the only means of communication at the scene of an accident. Do not end the call until given permission to do so. To make an emergency call:<br>
1. If the device is not on, switch it ion. Check for adequate signal strength,<br>
5. Some networks may require that a valid SIM card is properly inserted in the<br>
device.<br>
2. Press the end key as m

### ■ **Certification information (SAR)**

This mobile device meets guidelines for exposure to radio waves Your mobile device is a radio transmitter and receiver. It is designed not to exceed the limits for exposure to radio waves recommended by international guidelines. These guidelines were developed by the independent scientific organization ICNIRP and include safety margins designed to assure the protection of all persons, regardless of age and health.

The exposure guidelines for mobile devices employ a unit of measurement known as the Specific Absorption Rate or SAR. The SAR limit stated in the ICNIRP guidelines is 2.0 watts/kilogram (W/kg) averaged over 10 grams of tissue. Tests for SAR are conducted using standard operating positions with the device transmitting at its highest certified power level in all tested frequency bands. The actual SAR level of an operating device can be below the maximum value because the device is designed to use only the power required to reach the network. That amount changes depending on a number of factors such as how

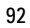

close you are to a network base station. The highest SAR value under the ICNIRP guidelines for use of the device at the ear is x.xx W/kg.

Use of device accessories and enhancements may result in different SAR values. SAR values may vary depending on national reporting and testing requirements and the network band. Additional SAR information may be provided under product information at www.nokia.com.

Your mobile device is also designed to meet the requirements for exposure to radio waves established by the Federal Communications Commission (USA) and Industry Canada. These requirements set a SAR limit of 1.6 W/kg averaged over one gram of tissue. The highest SAR value reported under this standard during product certification for use at the ear is 1.33 W/kg and when properly worn on the body is 0.85 W/kg. Information about this device model can be found at http://www.fcc.gov/oet/fccid by searching the equipment authorization system using FCC ID **QMNRM-276**.

FCC Draft

## **Index**

### **NUMERICS**

1-touch dialing 26, 44

### **A**

access codes 8 accessories. See enhancements. active standby 22, 46 active standby key 48 alarm clock 68 analog clock Mini display 21 analog clock mini display 21 antenna 17 applications 76 audio messages 34

### **B**

battery authentication 87 charging 14 charging, discharging 86 installation 10 installation 10<br>blacklist 37 Bluetooth 48, 86 bookmarks 80 browser 79, 80, 81, 82 business cards 43

### **C**

cache memory 83 calculator 70<br>calendar 69 call unctions 25 log 44 options 27 settings <mark>53</mark><br>waiting 27 call register. See call log. calls 25, 26 camera effects 65 filter 65 settings 65 take an image 64 certificates 84

character case 27 charge the battery 14 clock settings 47 codes 8 configuration 55 setting service 9 settings 16 contact information 9 contacts 41, 42, 43, 44 cookies 82 countdown timer 71 customer service 9 **D** data communication transfer 51 ve standby 22, 46<br>
extandby 22, 46<br>
extandby 22, 46<br>
extands to contacts 41, 42, 43, 44<br>
extants 41, 42, 43, 44<br>
contacts 41, 42, 43, 44<br>
contacts 41, 42, 43, 44<br>
contacts 41, 42, 43, 44<br>
contacts 41, 42, 43, 44<br>
contacts

data cable 52 date settings 47 delete messages 38 digital sign<mark>at</mark>ure 84<br>display 21, 22<br>downloads 9, 82

## **E**

EGPRS 50 e-mail application 35 emergency calls 92 end call 25 enhancements 7, 54 equalizer 68 explosive environments 91

### **F**

factory settings 57 flash messages 33 fold animation 46 font size 46

### **G**

gallery 57 games 76 GPRS 50

### **H**

handsfree. See loudspeaker. hearing aid 91

### **I**

image 64 IMAP4 35 indicators 23 info messages 38 installation battery 10 SIM card 10 instant messaging 72 internet 79

### **J**

junk folder 37

### **K**

keyguard 25 keypad lock 25 keys 25

### **L**

language settings 53 lights 55 log 44 loudspeaker 27

### **M**

main display 22, 46 maintenance 88 memory card 13<br>memory full 34<br>menu 29 messa<mark>ge cente</mark>r number 31<br>message folder 35 message settings 38, 39, 40, 41 messages audio message 34 delete 38 flash message 33 info messages 38 length indicator 31 message settings 38 service commands 38 text 31 voice message 38

mini display 21, 47 MMS. See multimedia messages. multimedia messages 32 music player 65 settings 66

### **N**

navigation 29 navigation key 48 network name on display 22 services 6 network mode 21, 22 Nokia contact information 9 notes 69, 70 numbers 44 **O** offline mode 25 organizer 68 overview functions 7  $\overline{P}$ <mark>pac</mark>emakers 90<br>packet data 50, 85 parts 20 PC connectivity 85 PC Suite 85 phone configuration 55 keys 20 open 15 parts 20 settings 53 phone lock. See keypad lock. PIN codes 8, 16 plug and play service 16 POP3 35 predictive text input 28 presenter 77 profiles 45 PTT 58 PUK codes 8 Push to talk. See PTT. pushed messages 82 anattory 10<br>
SIMC card 10<br>
SIMC card 10<br>
and messaging 72<br>
and the sagging 72<br>
met 79<br>
met 79<br>
met 79<br>
met 79<br>
met 79<br>
met 79<br>
met 79<br>
met 79<br>
met 79<br>
met 84<br>
organizer 6<br>
organizer 6<br>
organizer 6<br>
organizer 6<br>
organizer 6

### **R**

recorder 67 restriction password 8 ringing tones 46

### $\mathsf{S}$

**S**<br>sa SA<br>scise<br>sei<br>sei<br>sei<br>**96**<br>**96** safety information 5, 89<br>SAR 92 scrolling 29 security codes 8 module 83 settings 56 service commands 38 inbox 82 messages 82 numbers 44 services 79 settings active standby 46 call 53 camera 65 clock 47 configuration 55 connectivity 48 data transfer 51 date 47 downloads 82 enhancements 54 fold animation 46 GPRS, 3G 50 main display 46 messages 38 mini display 47 music player 66 my shortcuts 47 phone 53 profiles 45 PTT 63 PTT con<mark>f</mark>iguration 63<br>restore factory settings 57 security 56 s<mark>ervice inbox</mark> 83<br>themes 45<br>time 47 tones 46 USB data cable 52 wallpaper 46 shared memory 7 shortcuts 47 signal strength 21, 22 SIM card 25 most area<br>
messages 82<br>
ings<br>
ings<br>
ings<br>
ings<br>
ings<br>
carrent standby 46<br>
call 53<br>
carrent standby 46<br>
call 53<br>
carrent and the text of the settings<br>
taxe an image 64<br>
text message 31<br>
text message 31<br>
text message 31<br>
tex

card installation 10 messages 38 services 78 SMS. See text messages spam filter 37 standby mode 21, 47 status indicators 21, 22 stereo widening 68 stopwatch 71 strap 18 switch on and off 16 synchronization 51

### **T**

take an image 64 text 27, 28, 29 text message 31 themes 45 time settings 47 to-do list 70 tones 46 raditional text input 29 **U**

unlock keypad 25<br>UPIN 16 USB data cable 52

### **V**

vehicles 91 voice commands 48 dialing 26 messages 38 recorder 67

### **W**

wallpaper 46 Web 79 wireless markup language 79 wrist strap 18 write text 27

### **X**

XHTML 79